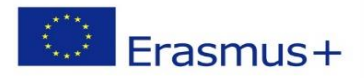

**MARS-NET KA220 PROJECT Maritime Simulators and Training Facilities Network for Enhancing the Exchange of Good Practices and Digital Learning**

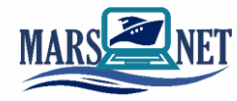

# **LNG bunkering operation: terminal-vessel**

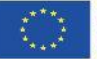

Co-funded by the Erasmus+ Programme of the European Union

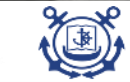

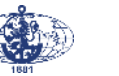

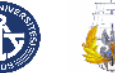

Cofinanța<mark>t</mark> prin<br>+programul Erasmus al Uniunii Europene

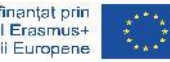

## Initial condition: LNG tank is 5% filled with liquid cargo at following conditions: -130 [°C], 6 [bar], bunkering station moored to terminal.

**Task:**

- connect loading hose to manifold
- |- inert the hose|
- start loading LNG from terminal to tank

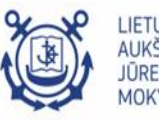

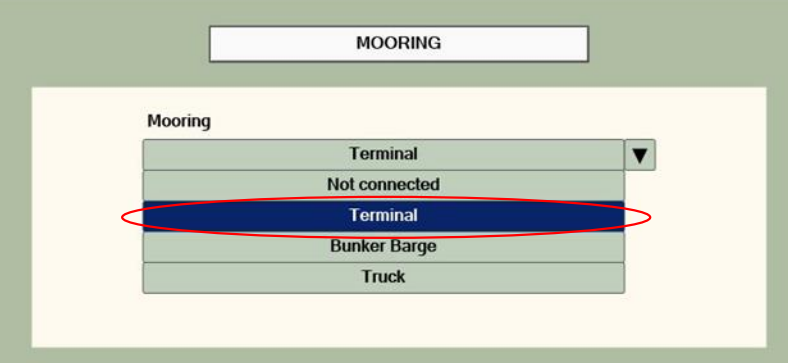

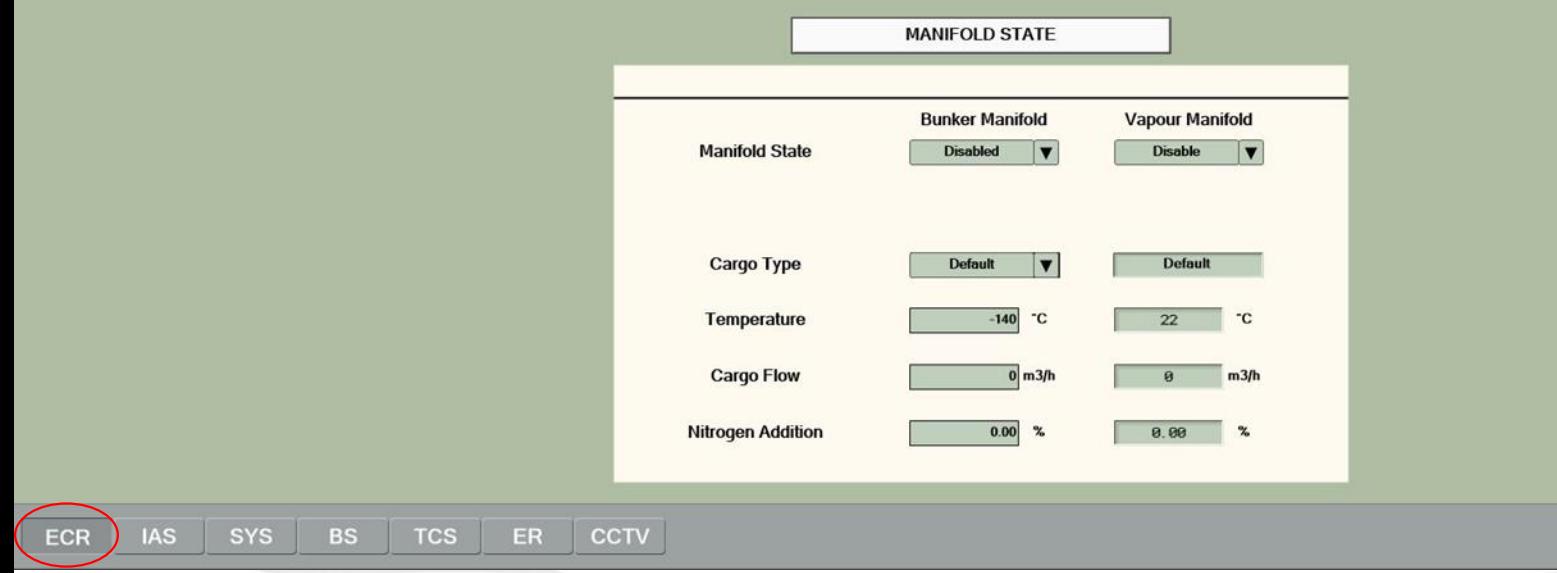

LIETUVOS<br>AUKŠTOJI<br>JŪREIVYSTĖS<br>MOKYKLA

 $[\vec{c}$ 

**Bunkering station is moored to the terminal**

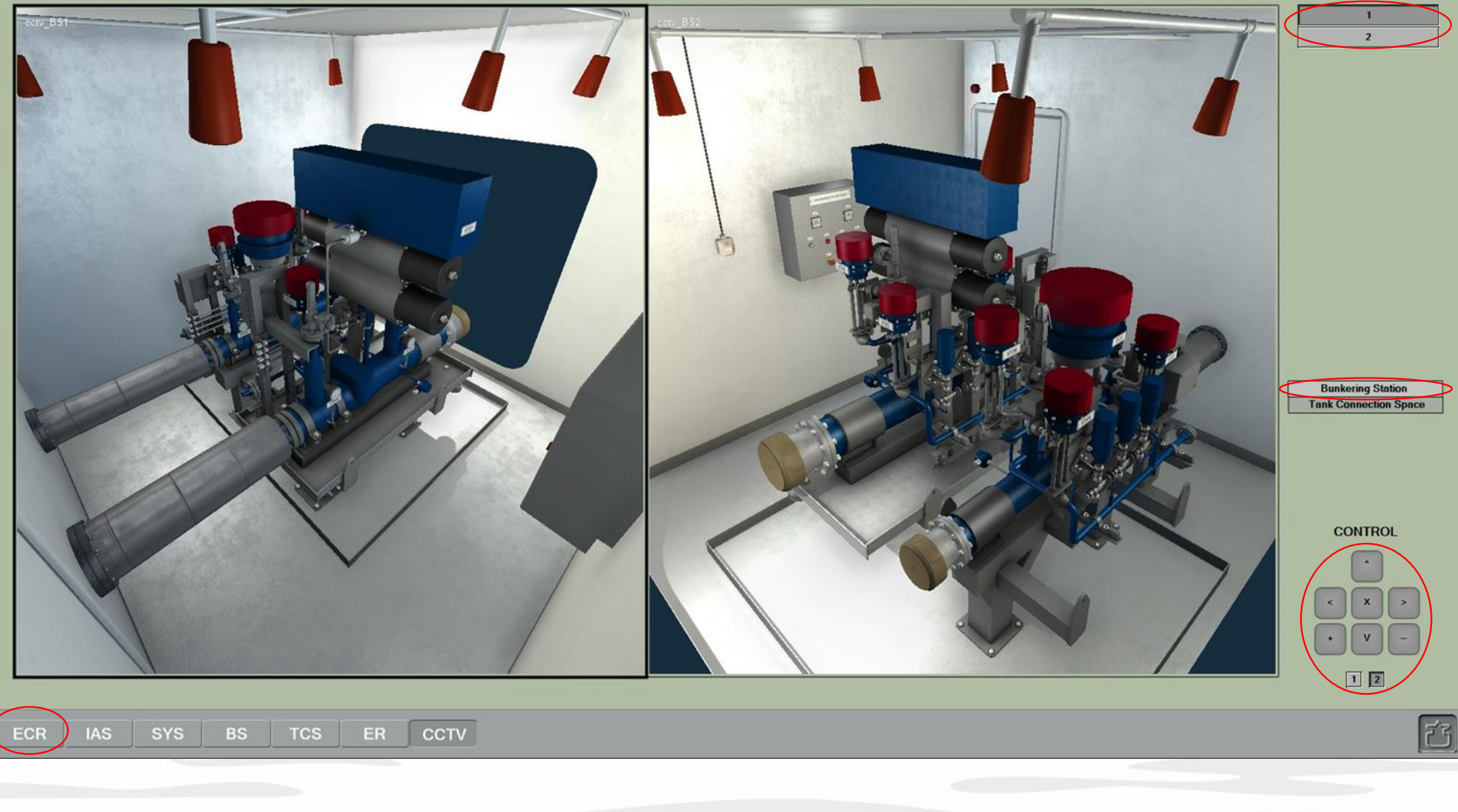

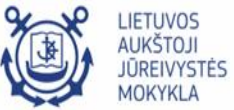

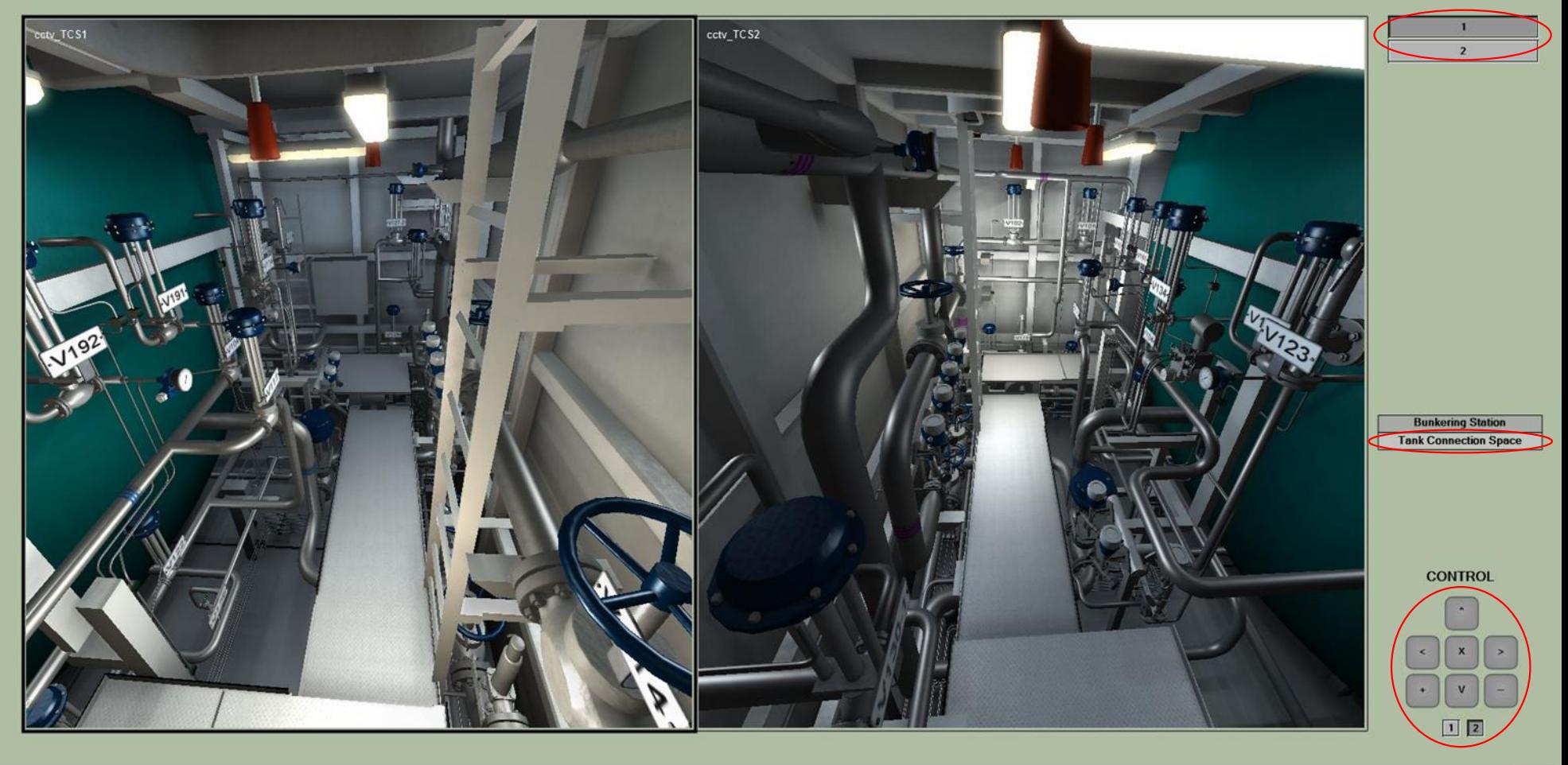

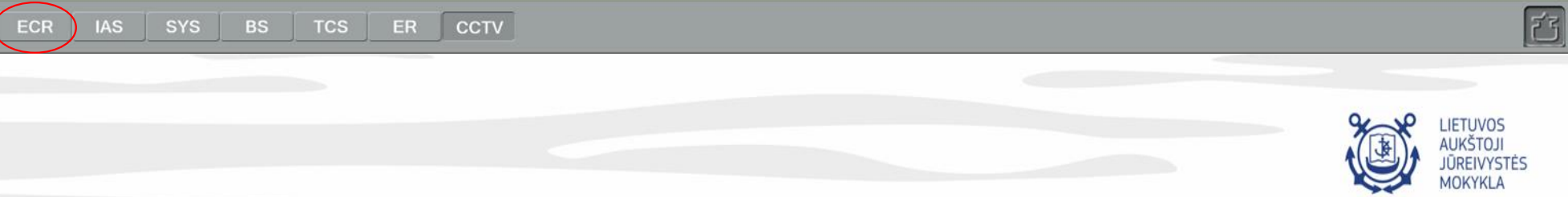

### **CHECKLIST**

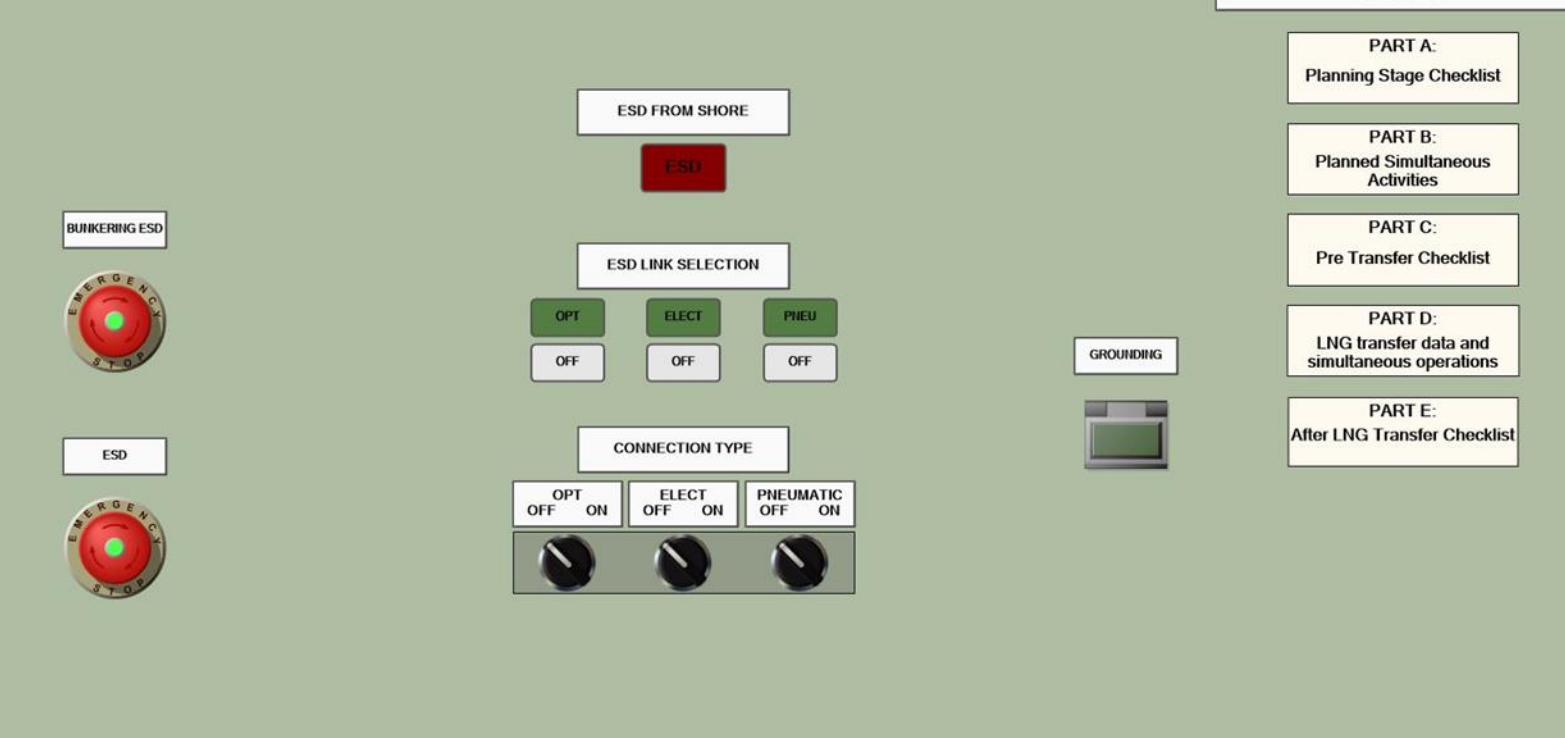

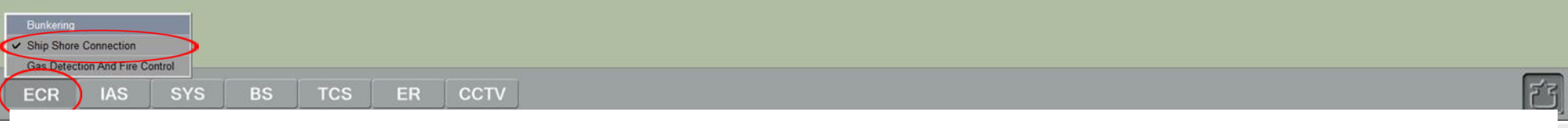

**01. Connect the earthing cable and check the ship-to-shore link.**

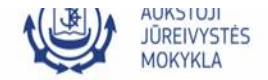

#### **CHECKLIST**

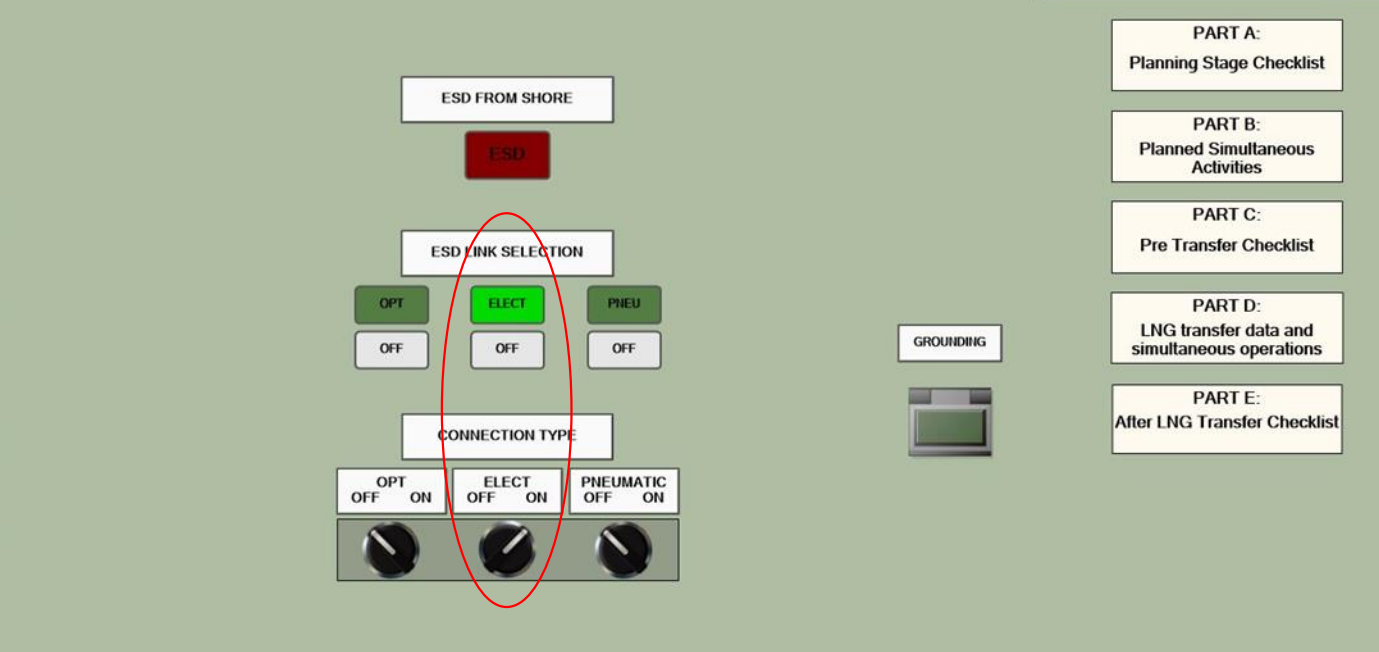

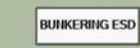

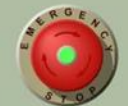

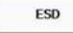

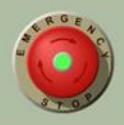

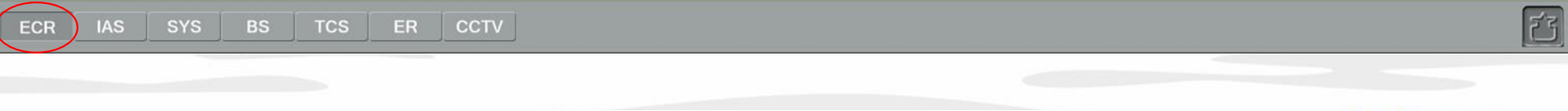

**- Go to the ECR > Ship Shore Connection page. Change the ELECT switch state to ON to turn on the electrical ship-to-shore connection.**

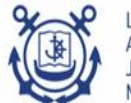

**LIETUVOS AUKŠTOJI JŪREIVYSTĖS MOKYKLA** 

#### **CHECKLIST** PART A: **Planning Stage Checklist ESD FROM SHORE** PART B: **Planned Simultaneous Activities** PART C: **Pre Transfer Checklist ESD LINK SELECTION ELECT** PNEU OPT PART D: LNG transfer data and **GROUNDING** OFF OFF OFF simultaneous operations PART E: **After LNG Transfer Checklist CONNECTION TYPE**  $\frac{OPT}{OPT}$  ON ELECT<br>OFF 0 PNEUMATIC ON OFF ON

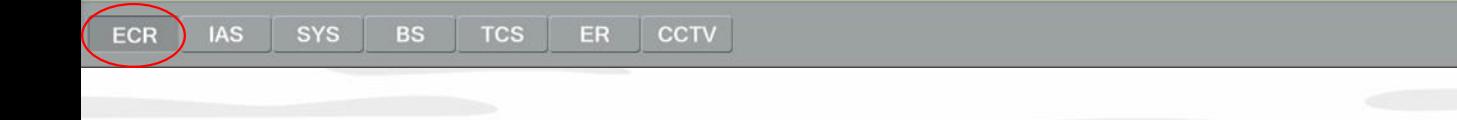

**BUNKERING ESD** 

ESD

**- Click the Grounding button to remove the protecting coating. Click the button for the second time to connect the earthing cable. The lamp inside the button should light up.**

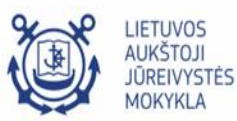

F

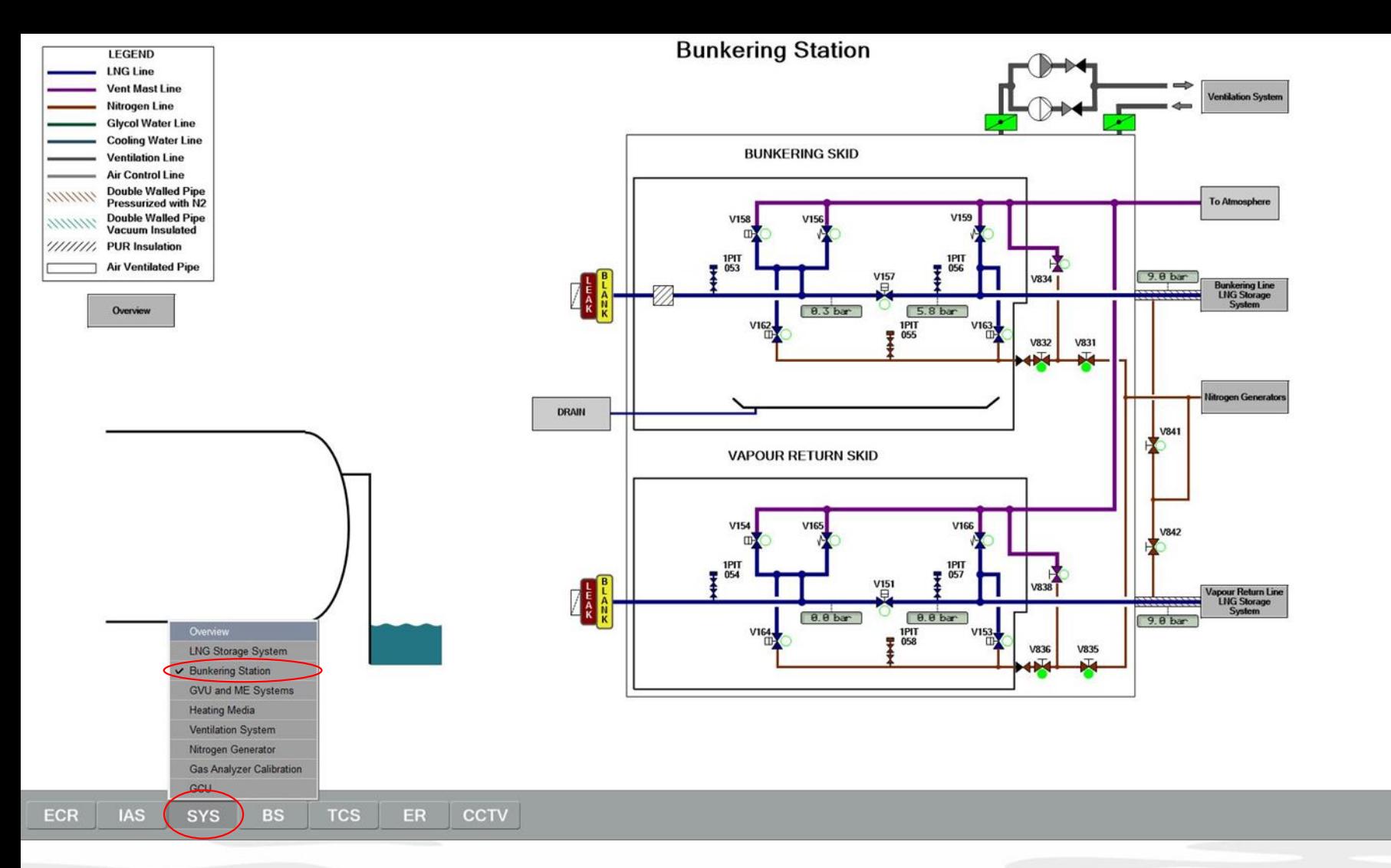

Connect loading hose to the ship's manifold

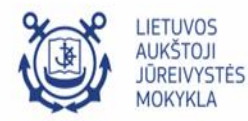

百

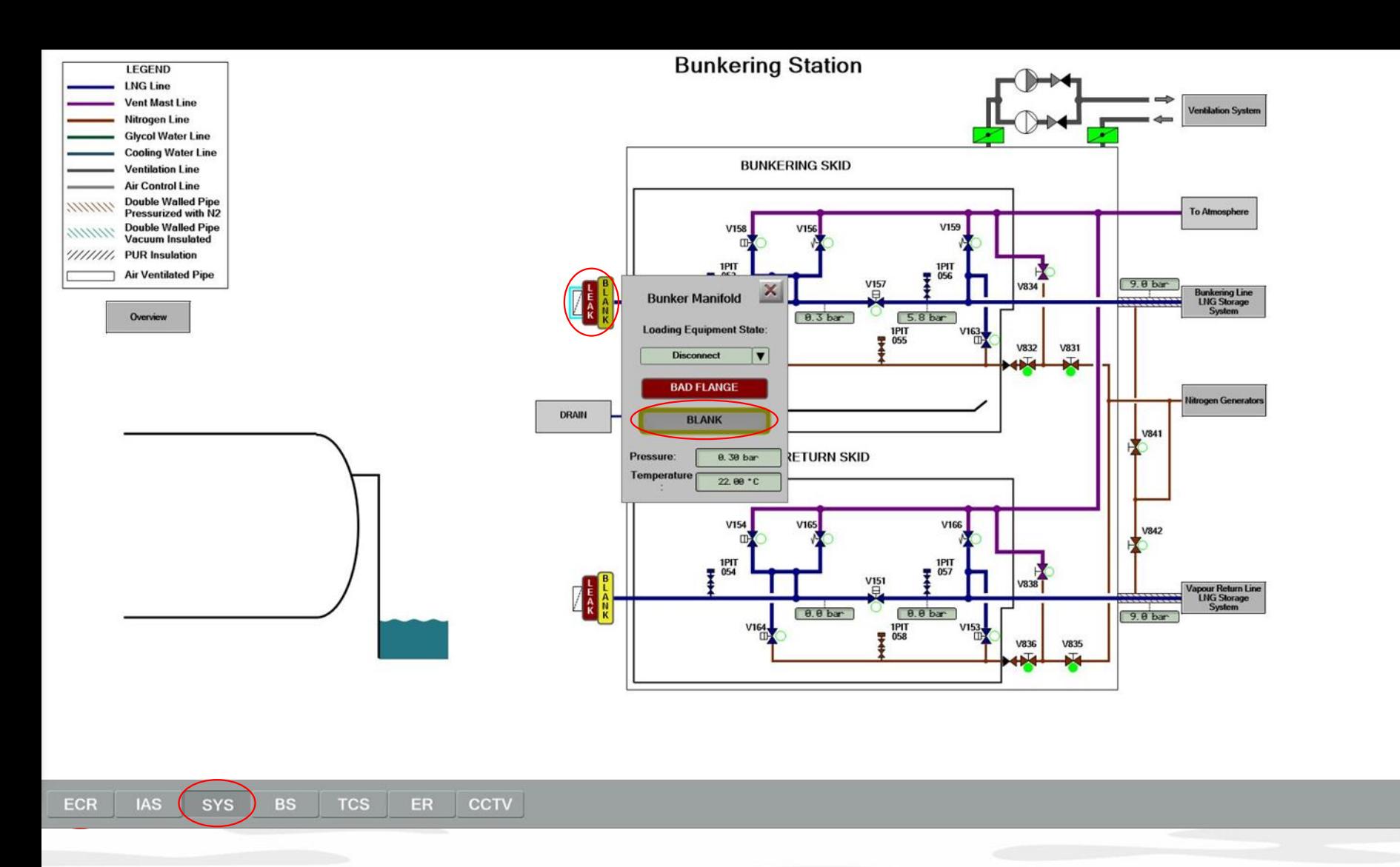

02 Remove the protection blank flange from the bunkering manifold.

- Select the bunkering manifold. Click the BLANK button to remove the blank flange

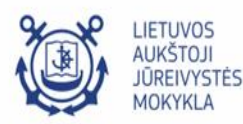

 $[\vec{c}]$ 

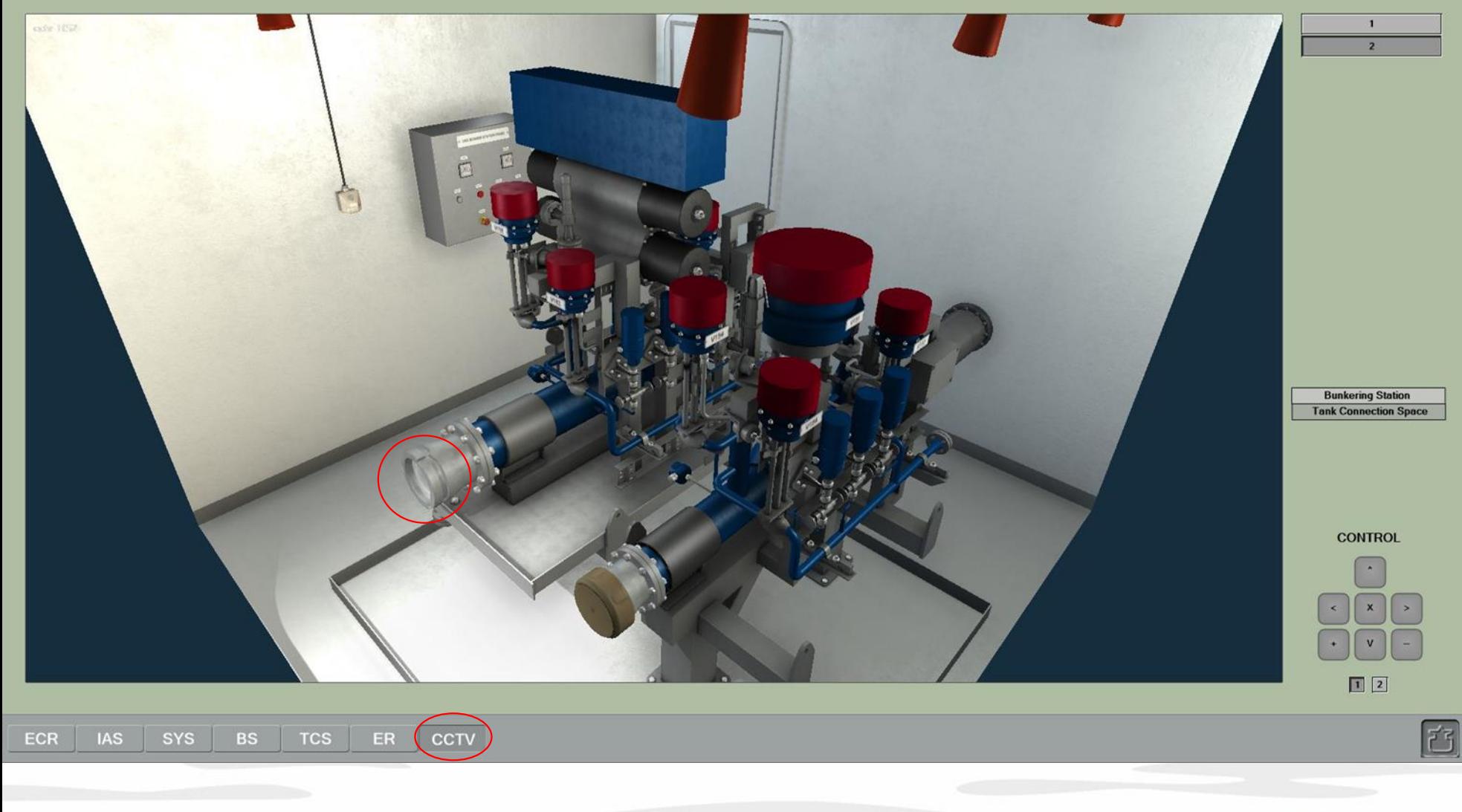

Check or the protection blank flange from the bunkering manifold is removed.

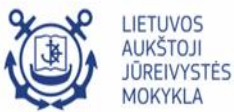

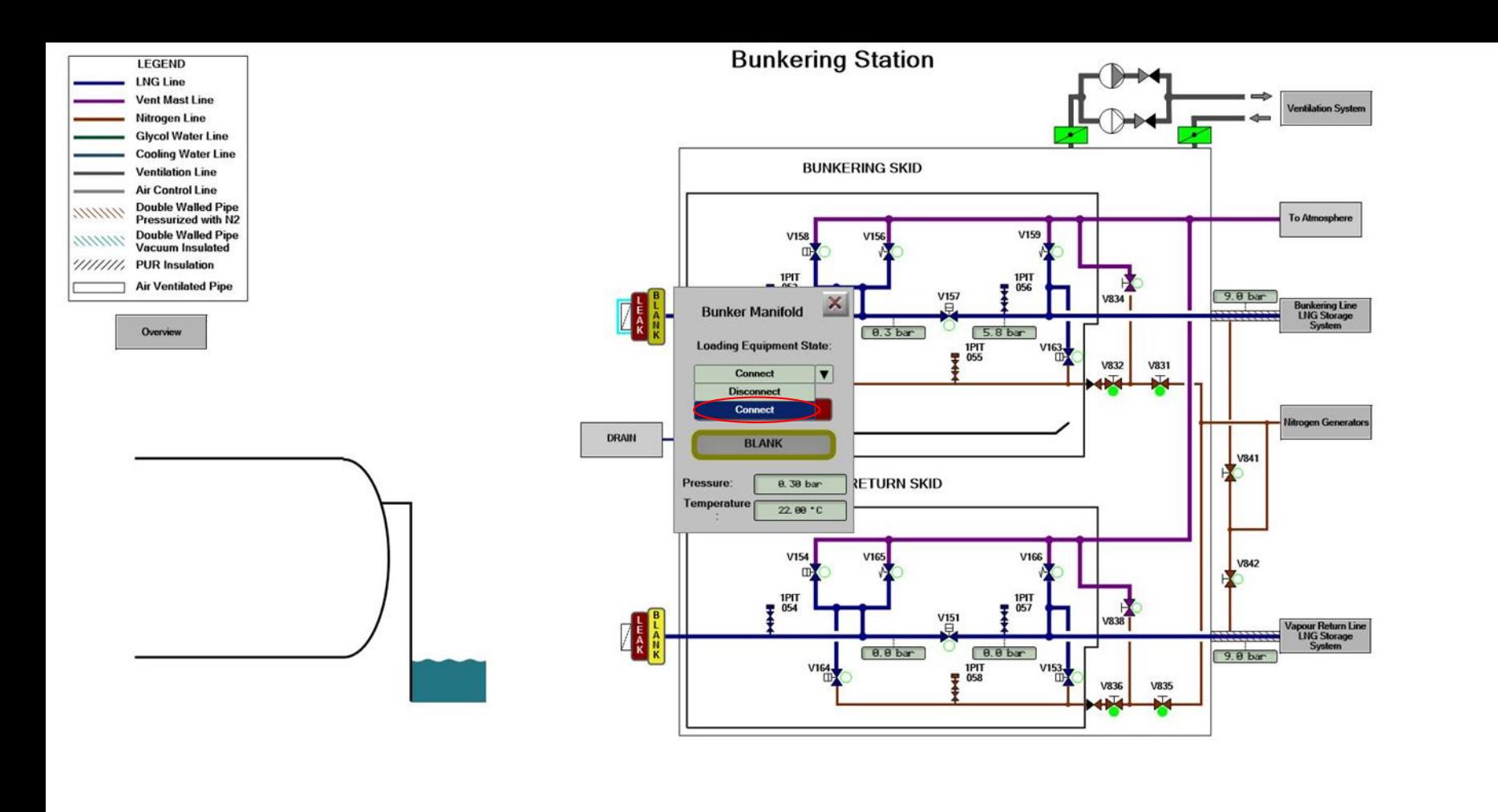

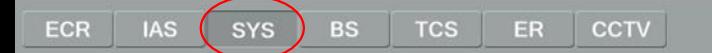

Connect loading hose to the ship's manifold. Select **Connect** for the Loading Equipment State in the combobox

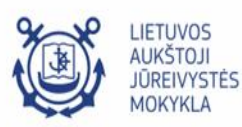

 $[\vec{C}]$ 

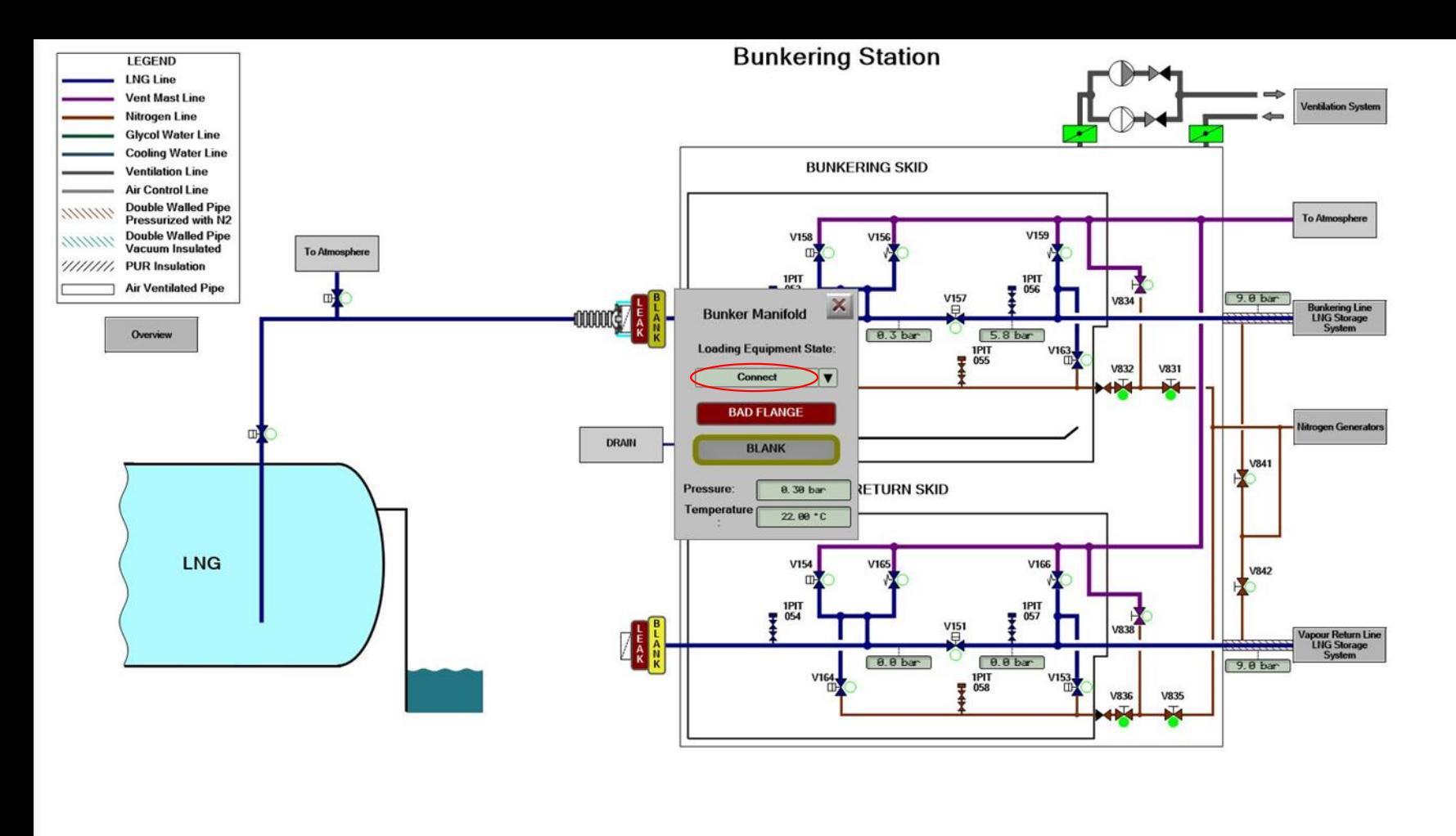

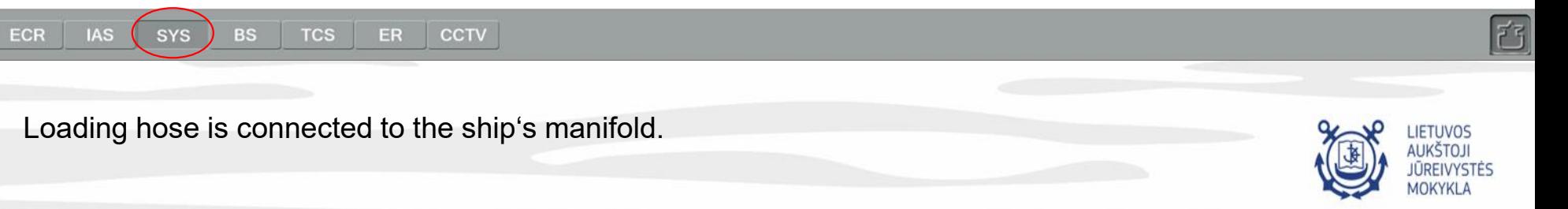

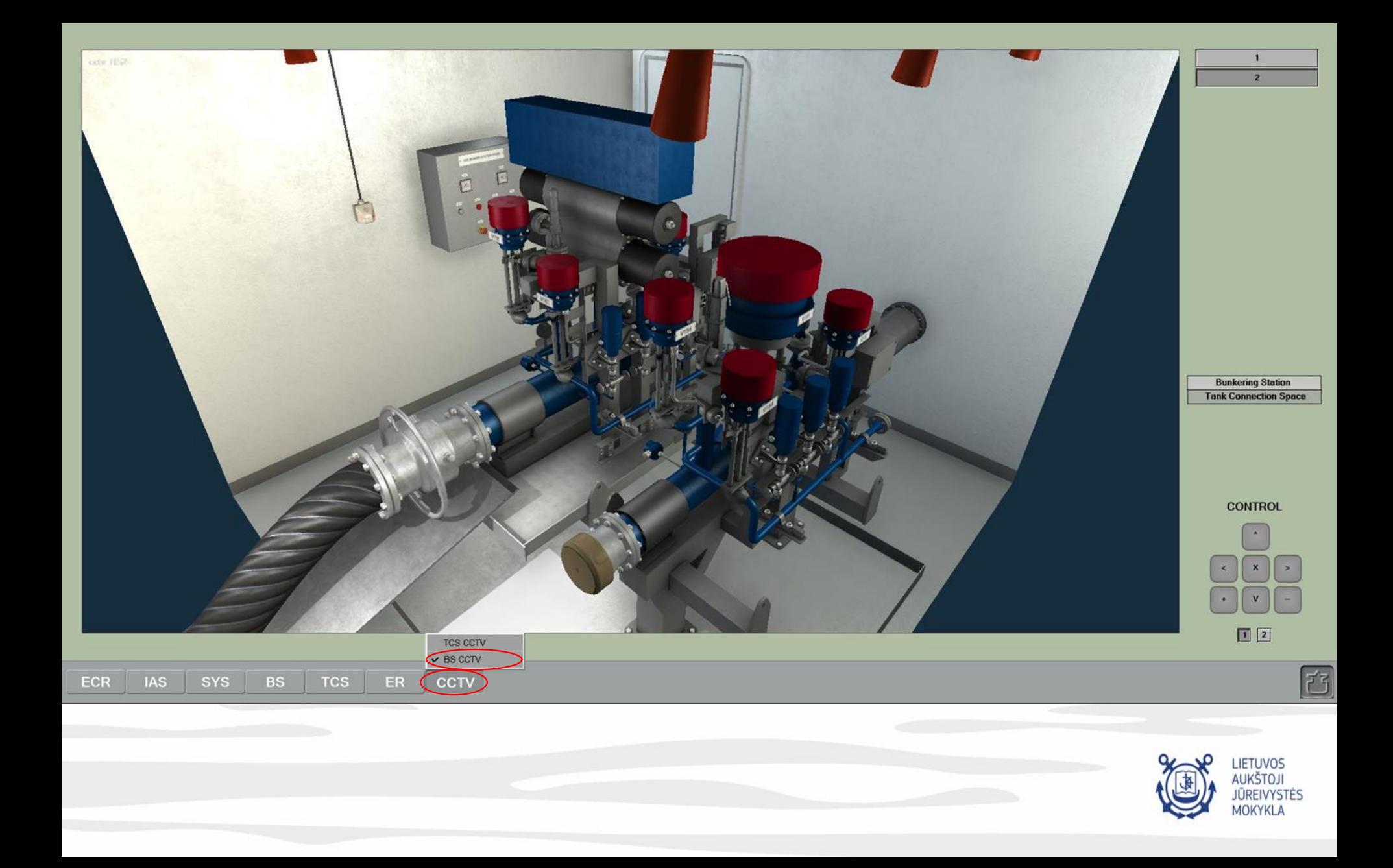

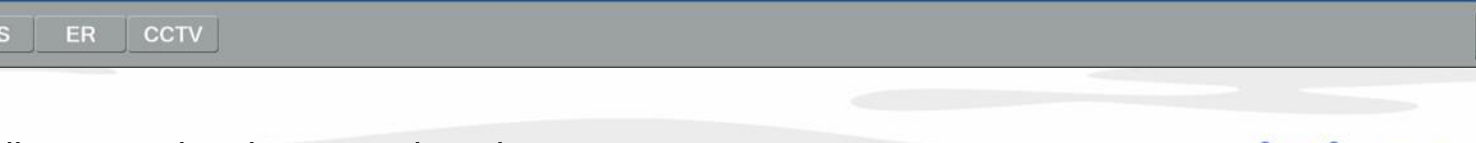

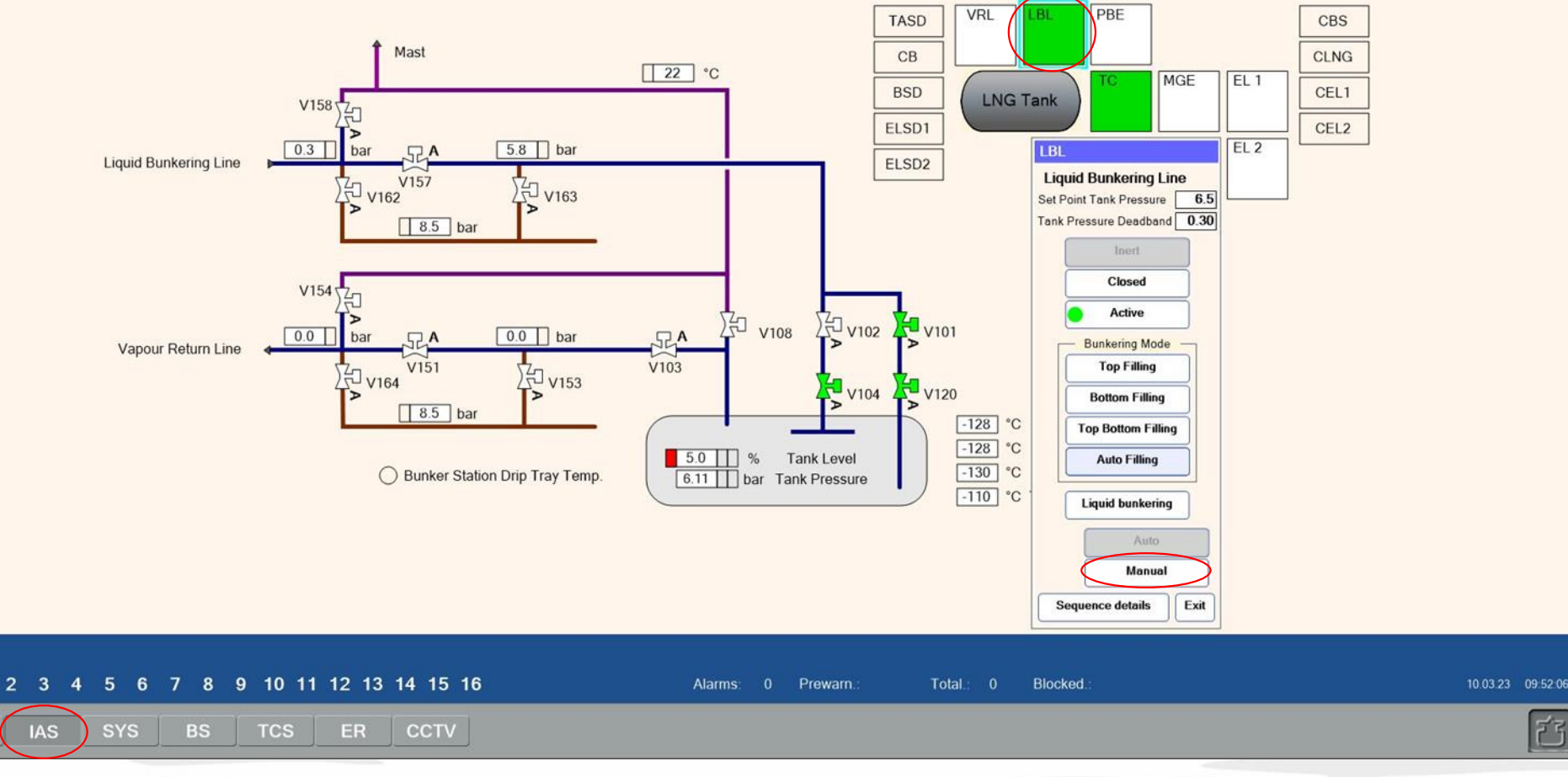

## Inert the hose

**ECR** 

04 Switch the bunkering line control to the manual mode.

- Go to the IAS > LNG&ESD > Bunkering page to switch the bunkering line control to the manual mode. Select the LBL control box and press the Manual button.

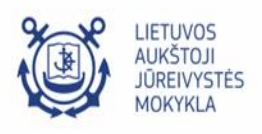

F

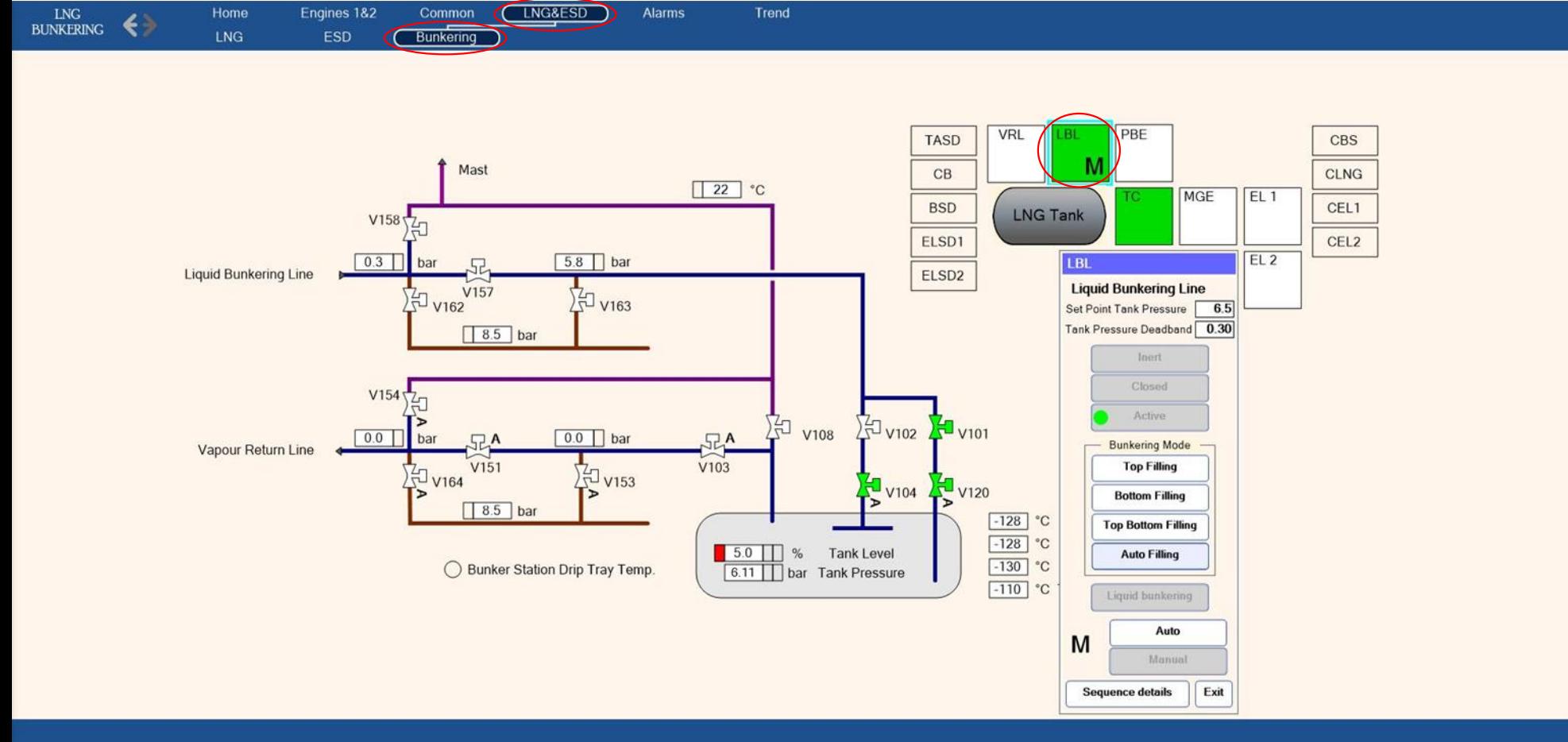

10 11 12 13 14 15 16  $\overline{2}$  $\sqrt{5}$  $\boldsymbol{9}$ Prewarn. Blocked. 10.03.23 09:52:43 1 3  $\overline{4}$ 6  $\overline{7}$ 8 Alarms: Total 舀 ECR **IAS SYS BS TCS** ER **CCTV** 

LBL control status is changed to **M** (**Manual)** 

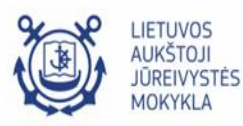

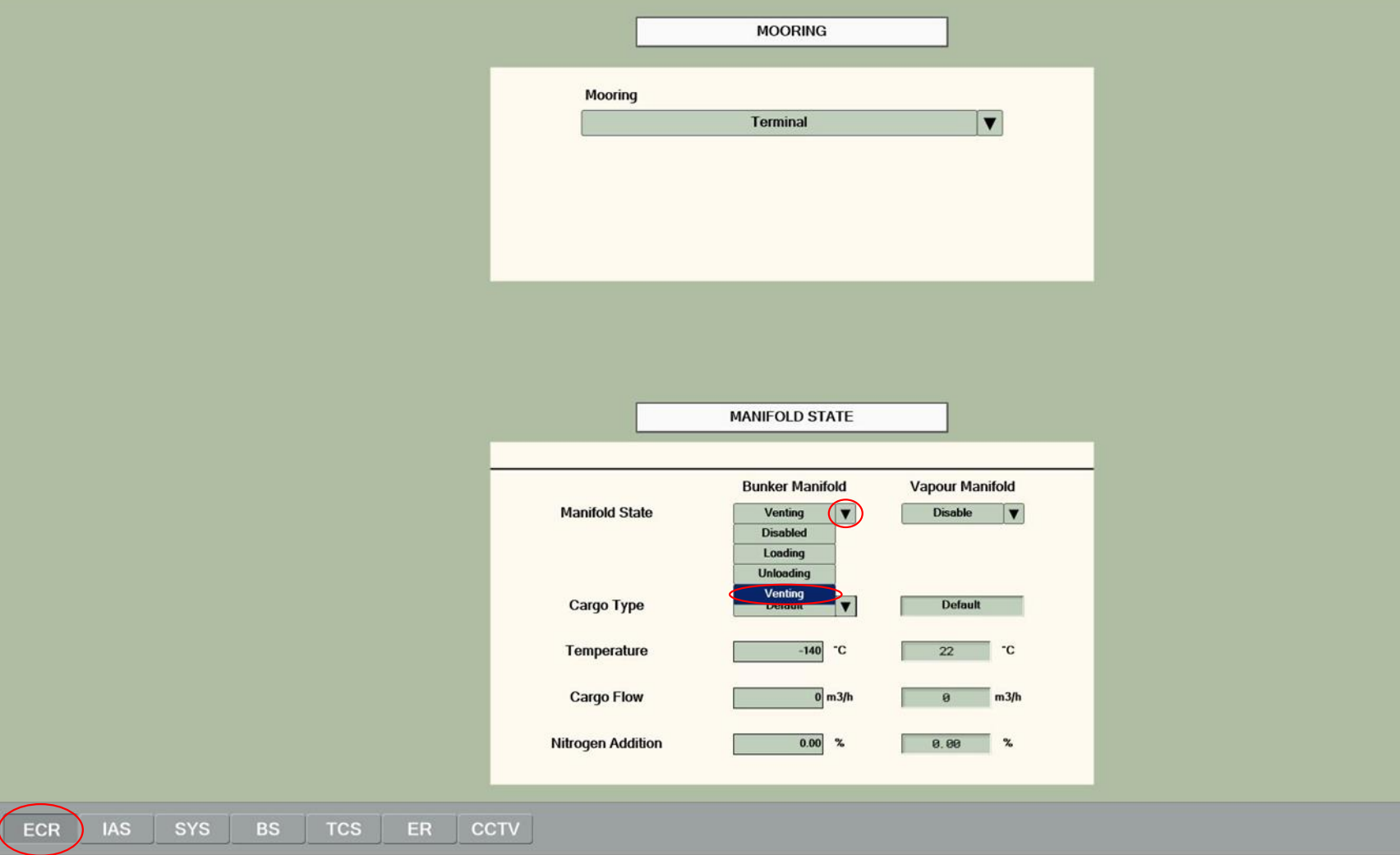

**LIETUVOS NUKŠTO I IŪREIVYSTĖS** MOKYKLA

[古]

Inert the hose

05 Prepare bunker manifold for inerting.

- Go to the ECR > Bunkering page.
- Select Venting for the Bunker Manifold State in the combobox.

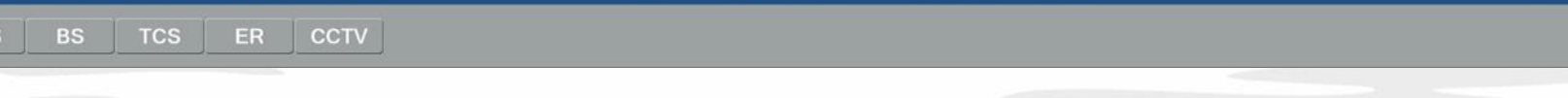

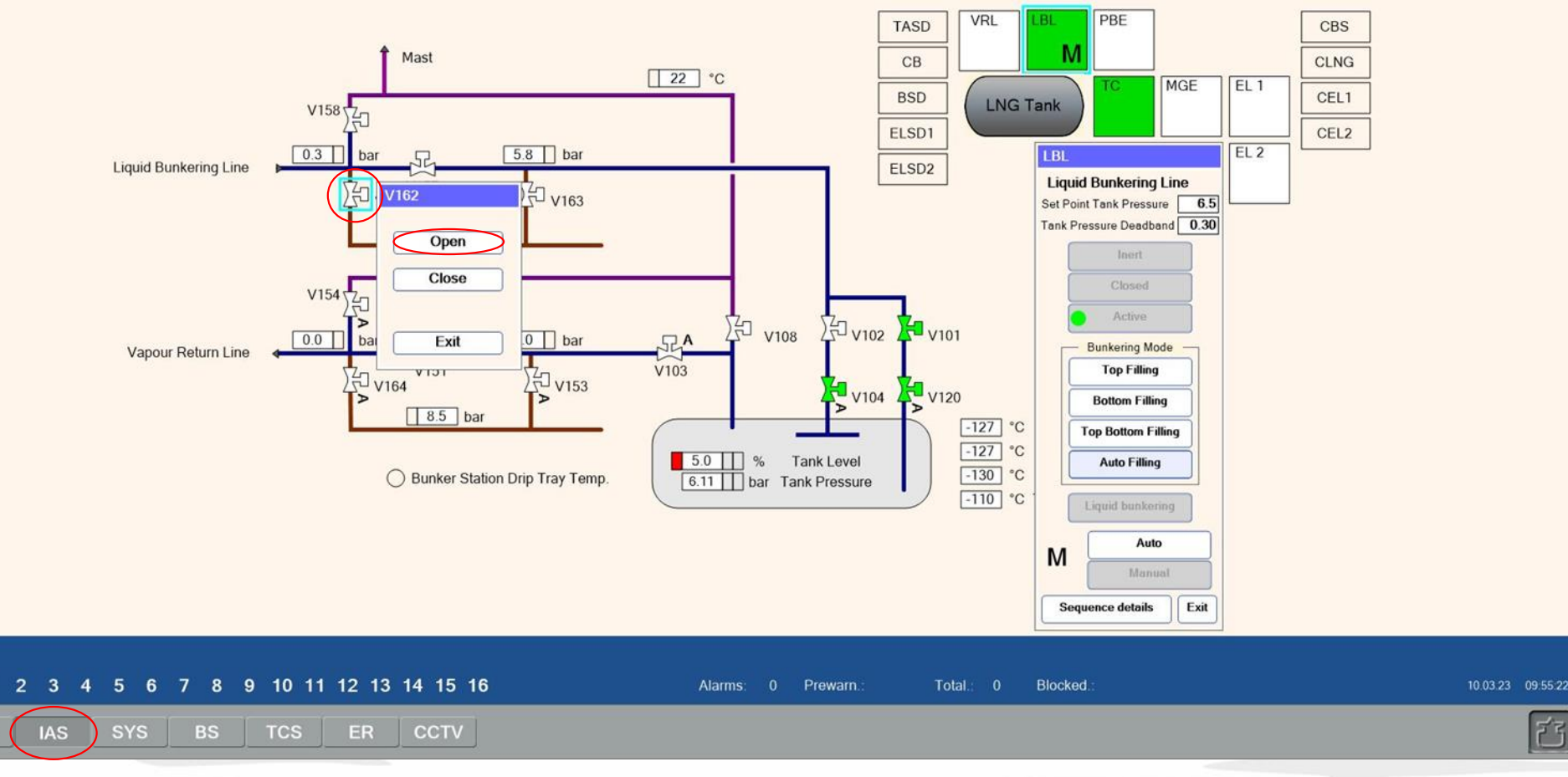

Inert the hose

-1

ECR

06 Supply nitrogen to the pipeline and the hose.

- Go to the ECR > Bunkering page.
- Select valve V162 and click the Open button.

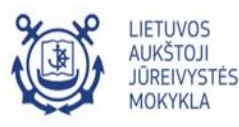

ざ

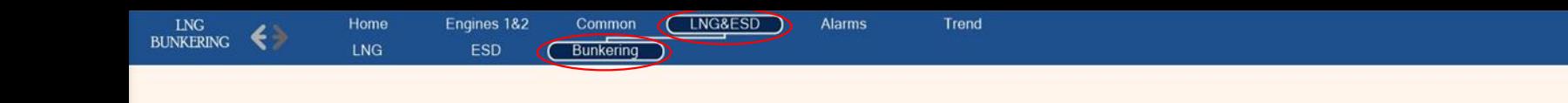

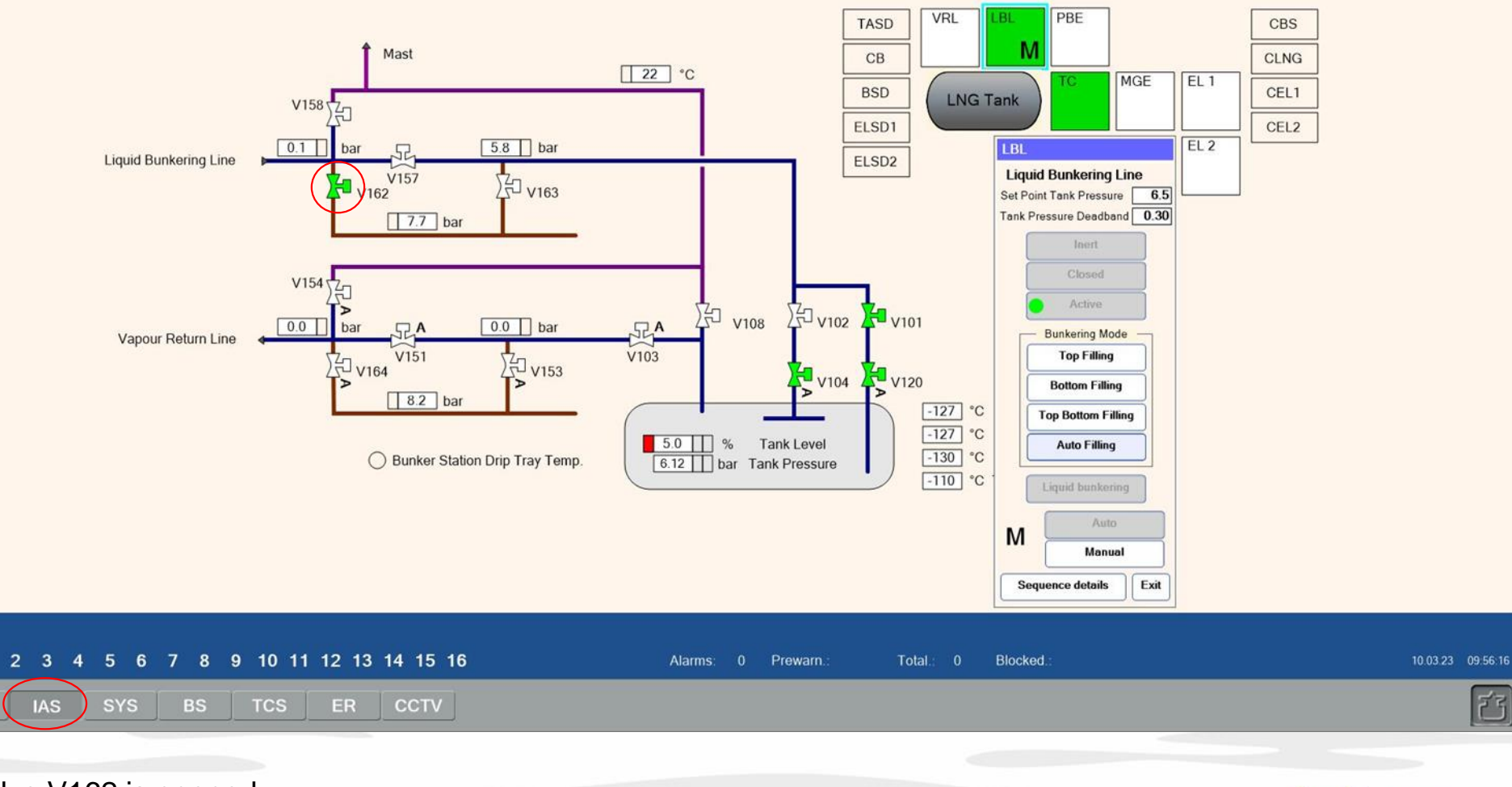

Valve V162 is opened.

 $\mathbf{1}$ 

ECR

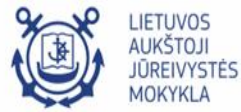

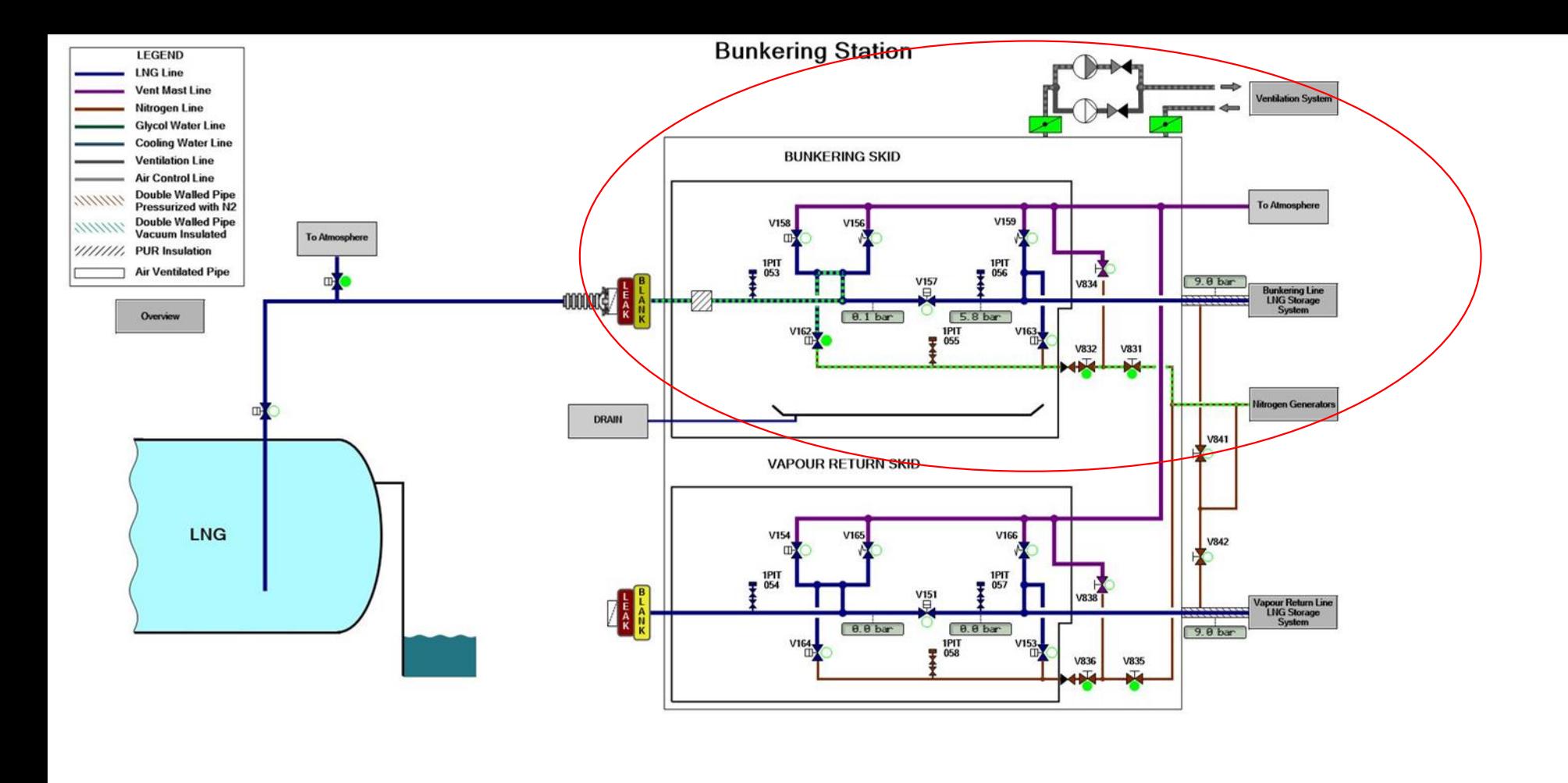

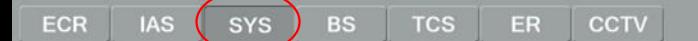

13

- 07 Let the inert gas flow through the hose and the piping until the inerting is considered complete.
- Stop the inerting process after reasonable amount of time by disabling the bunkering manifold ventilation mode.
- The required inerting time depends on the total pipe volume and the available nitrogen flow.
- Check flow from the SYS > Bunkering Station page (hints should be turned on)

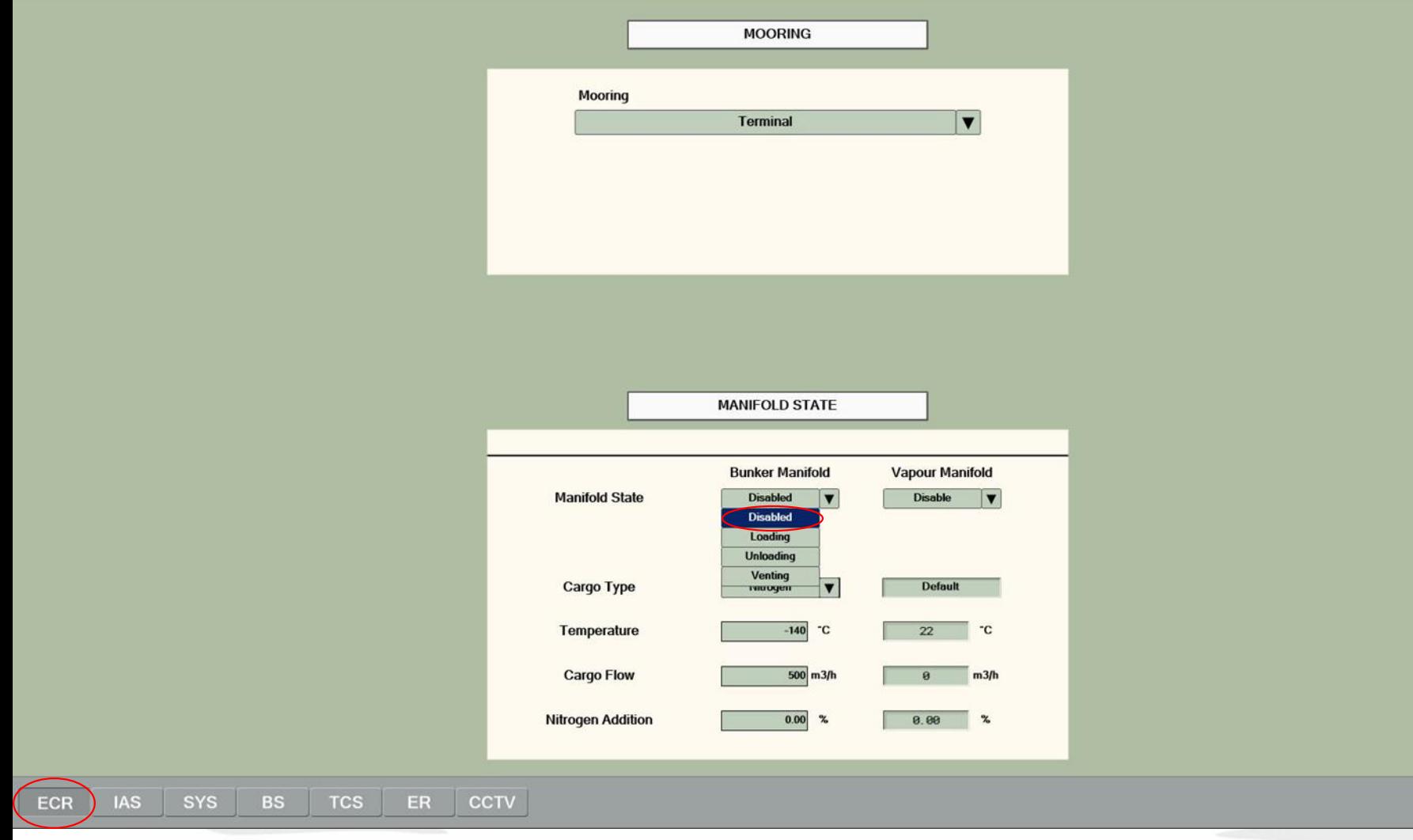

Select the Disabled Manifold state for the Bunker Manifold.

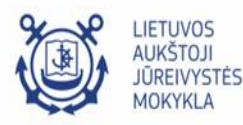

 $[\vec{c}$ 

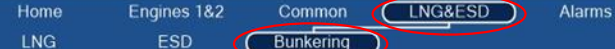

 ${\rm LNG}$  BUNKERING

ECR

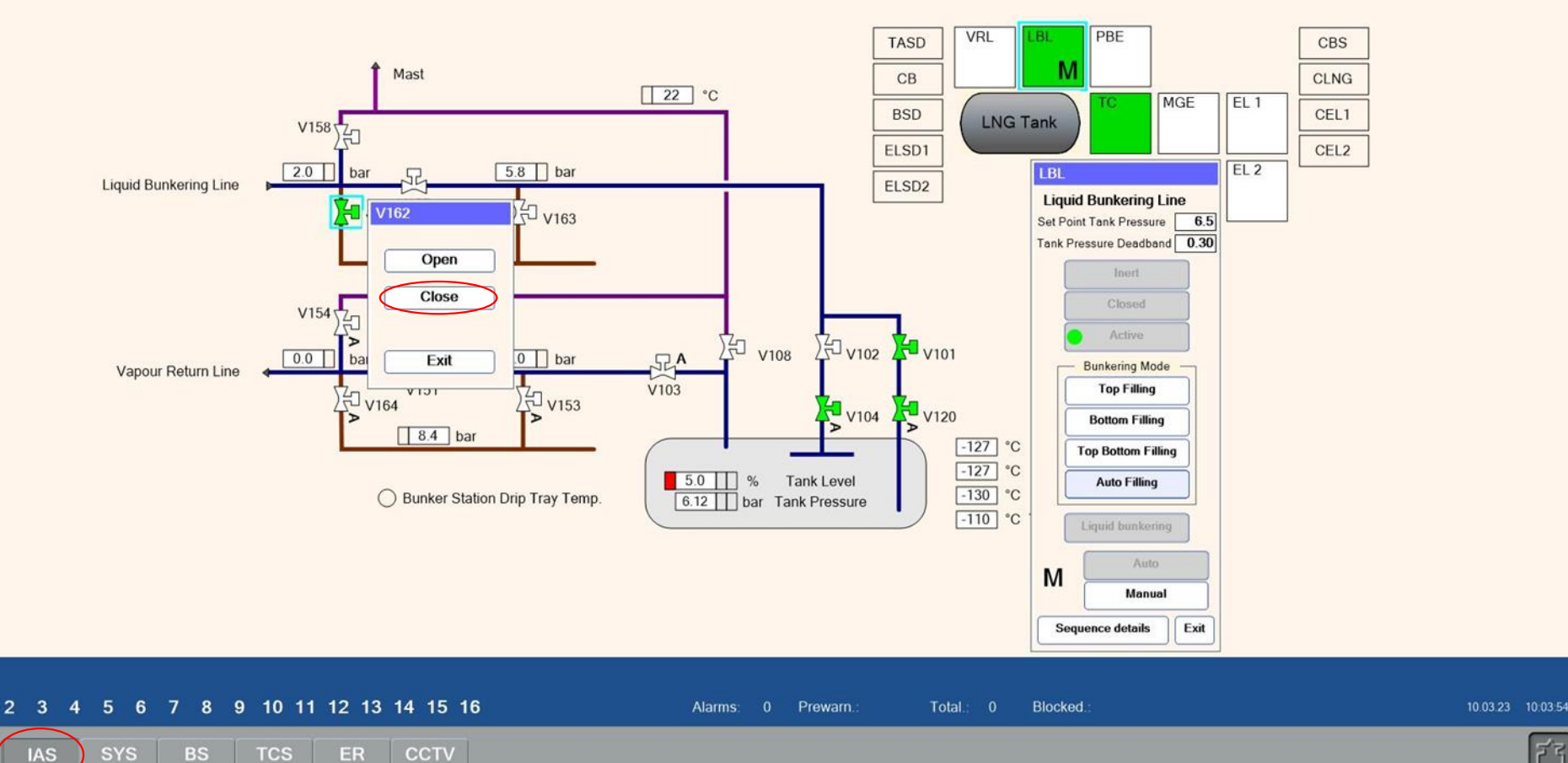

Trend

Commence loading of LNG from terminal to ship's tank. 08 Pressurize the hose and check connections for leakage.

- Ensure the pressure in the hose is not less than 2 bars.
- Close valve V162. Go to the IAS > LNG&ESD > Bunkering page.
- Select valve V162 and click the Close button.

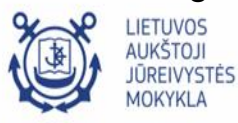

ぞう

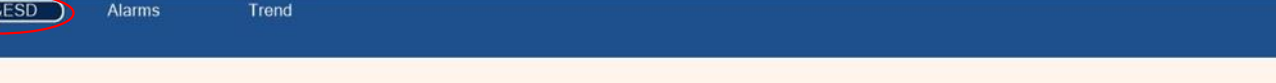

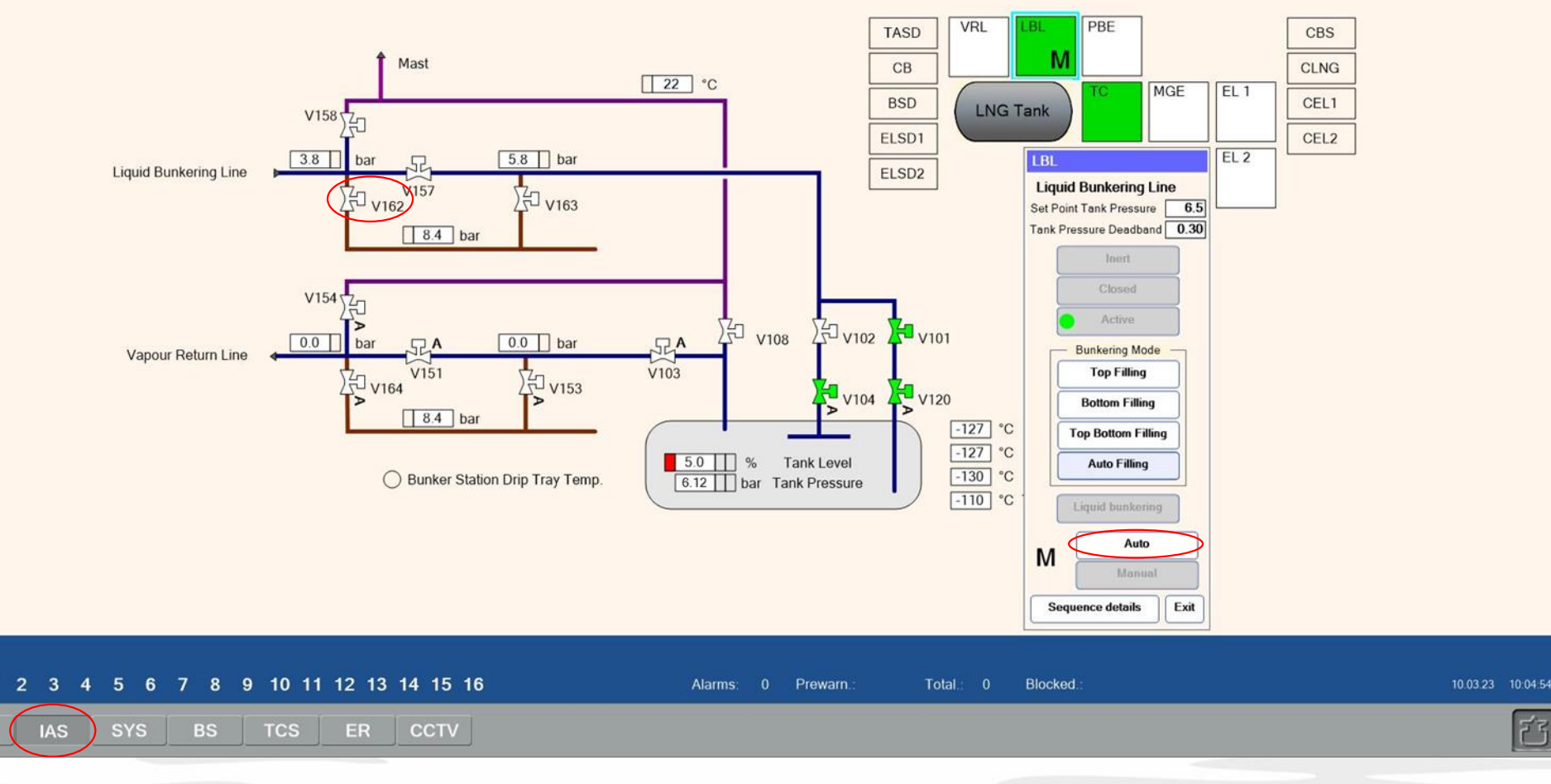

**LIETUVOS AUKŠTOJI JŪREIVYSTĖS MOKYKLA** 

Commence loading of LNG from terminal to ship's tank.

ECR

Valve V162 is closed. If no leakage is observed, return the system to the automatic mode.

- Check pressure reading from the PIT053 sensor and confirm the pressure is constant.
- Select the LBL control box and press the Auto button.

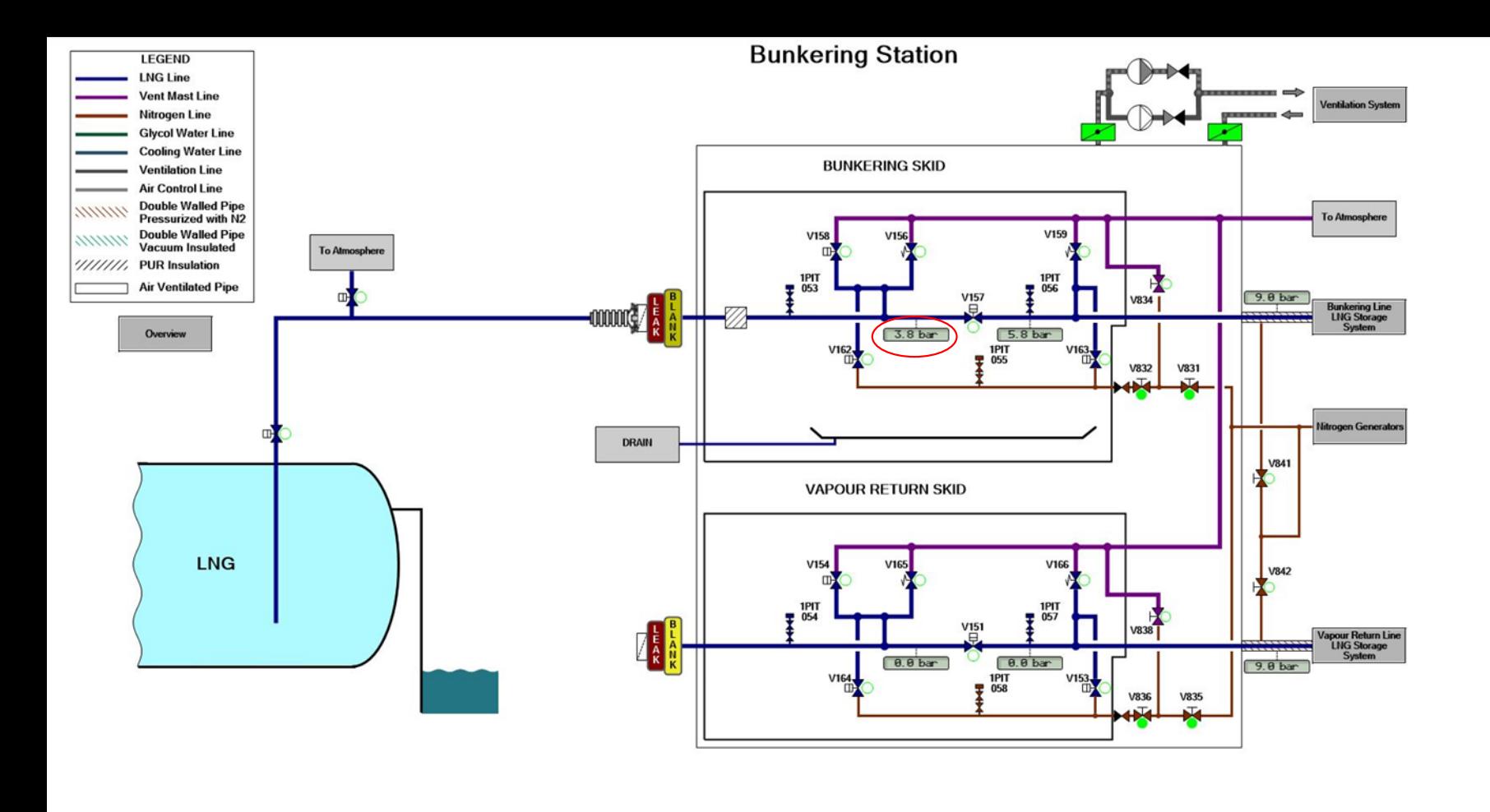

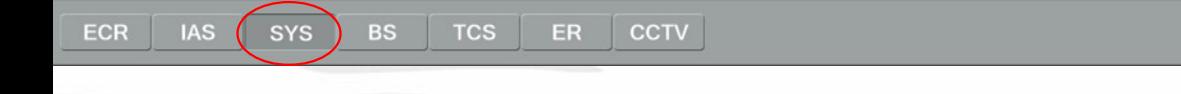

Commence loading of LNG from terminal to ship's tank.

- Check pressure reading from the **PIT053** sensor and confirm the pressure is constant.

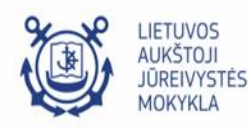

 $[\vec{c}]$ 

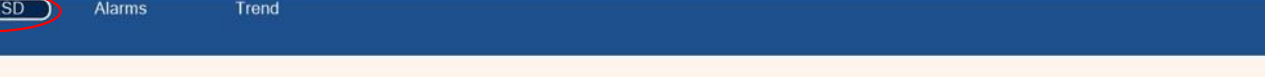

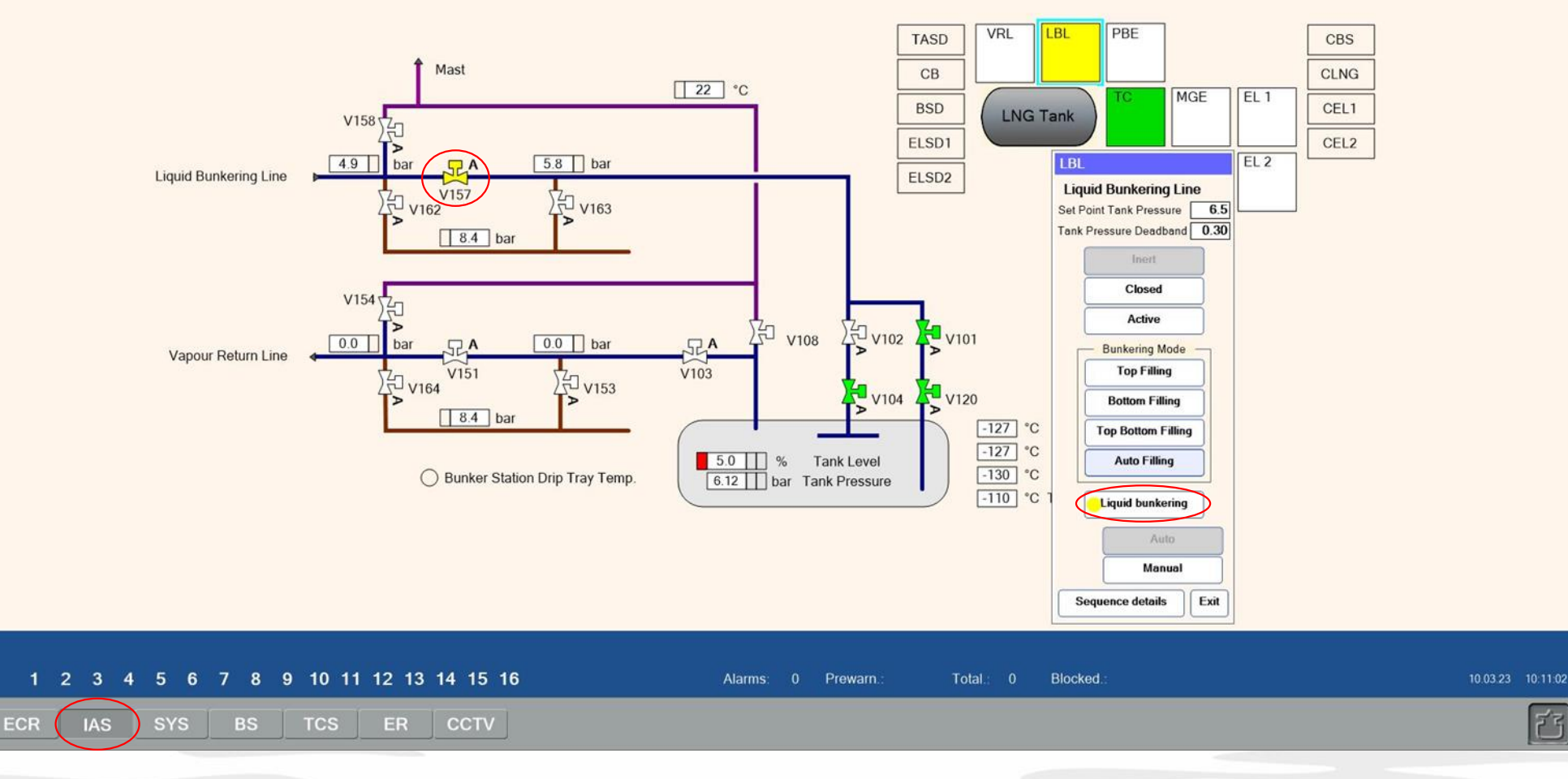

Commence loading of LNG from terminal to ship's tank

10 Switch on the automation for the bunkering.

- Select the LBL control box and press the Liquid bunkering button.

Bunkering valve V157 will open automatically

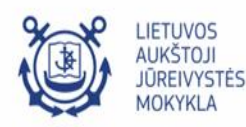

F

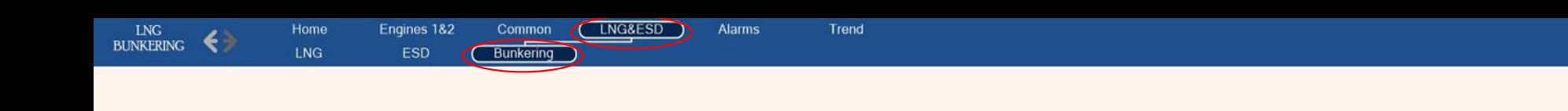

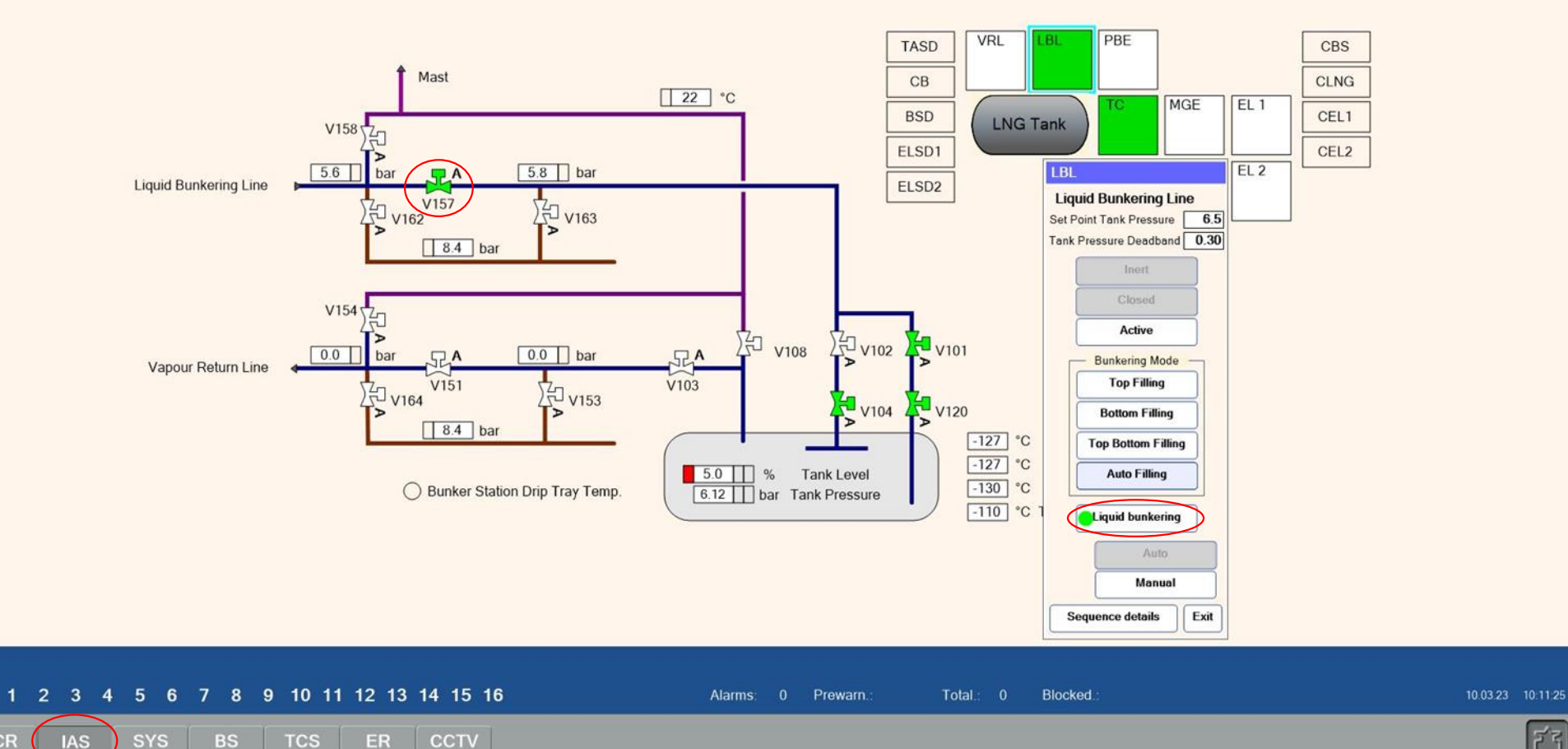

**ECR** 

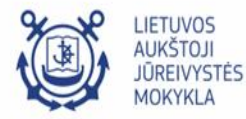

舀

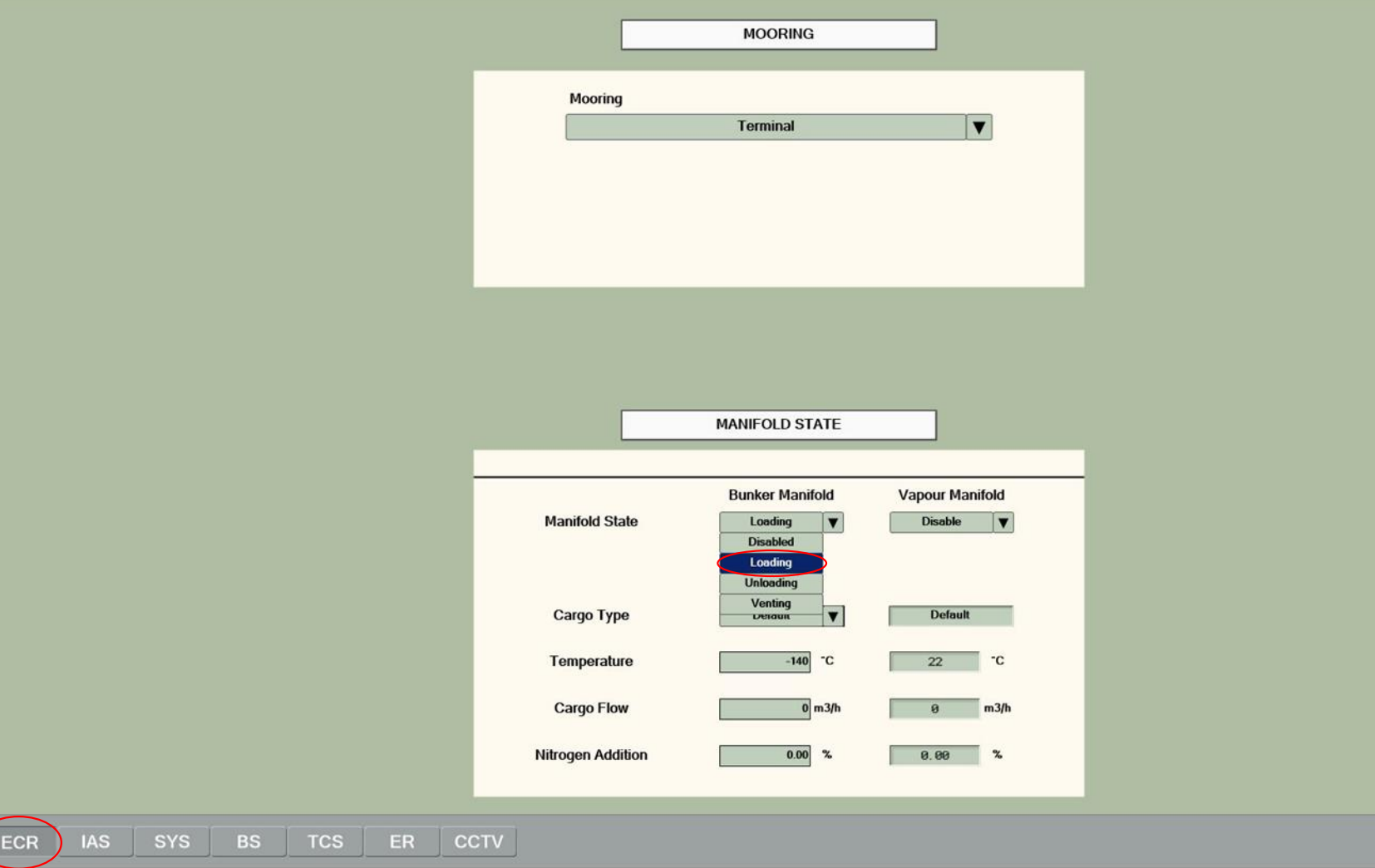

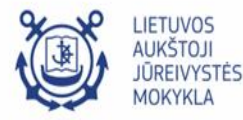

F

- 11 Start bunkering with a low flow of LNG.
- Go to the ECR > Bunkering page.
- Select Loading Manifold state for the Bunker Manifold to start bunkering process.

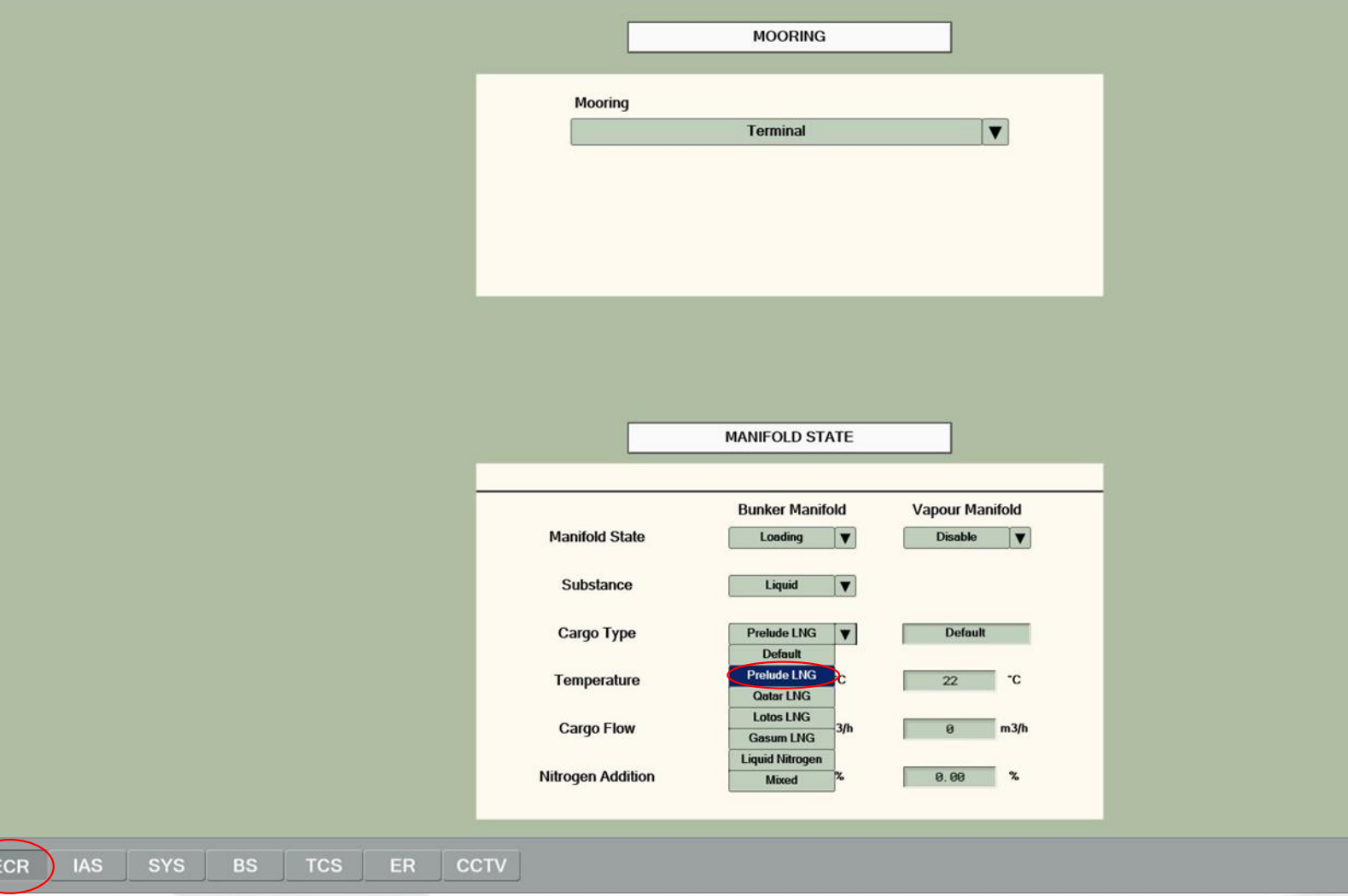

LIETUVOS<br>AUKŠTOJI **ÚREIVYSTÉS MOKYKLA** 

召

Choose **Prelude LNG** for the Cargo Type.

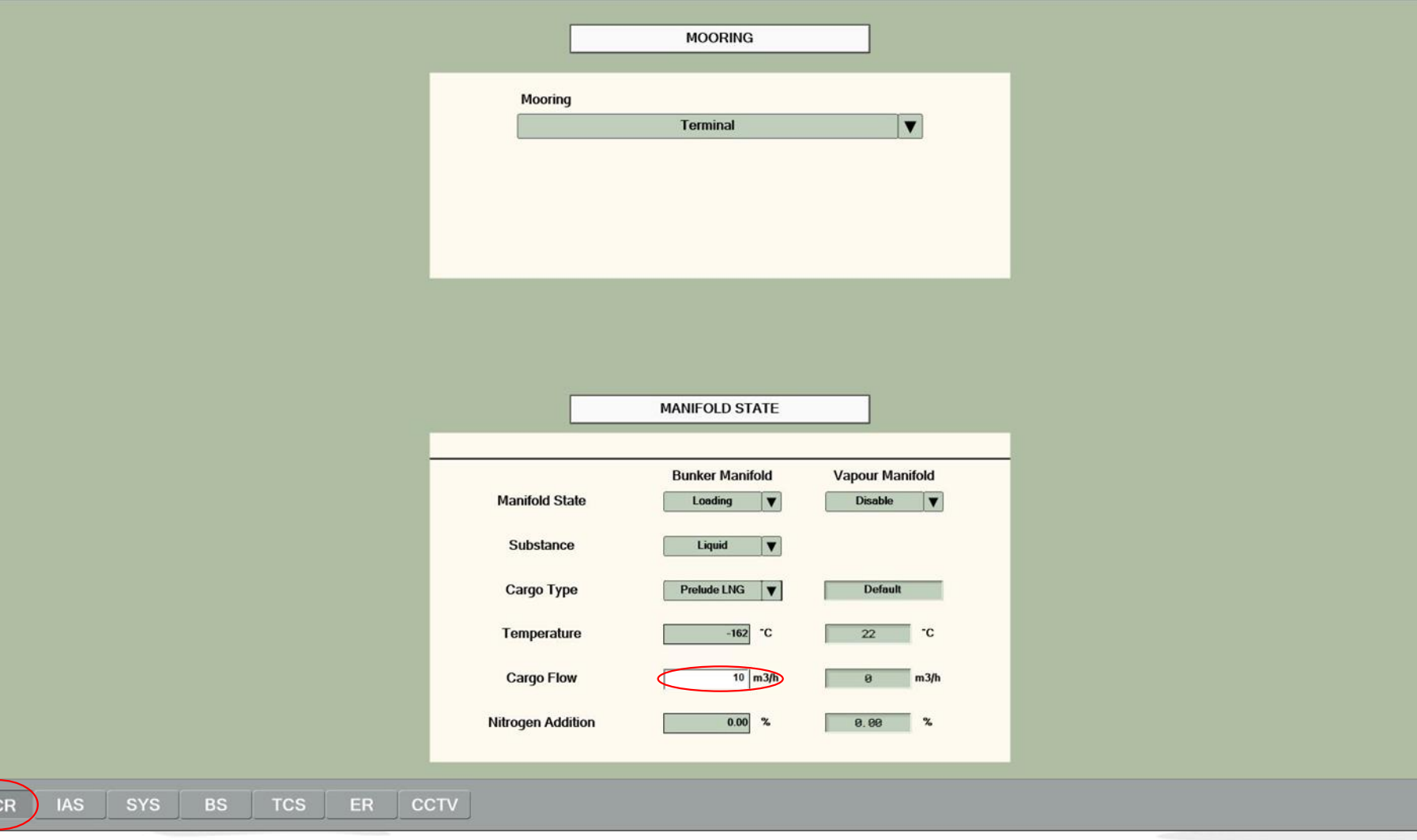

Enter a small value (5-15 m<sup>3</sup>/h) for the desired LNG flow in the Cargo Flow box.

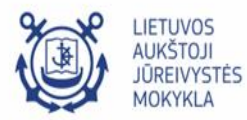

召

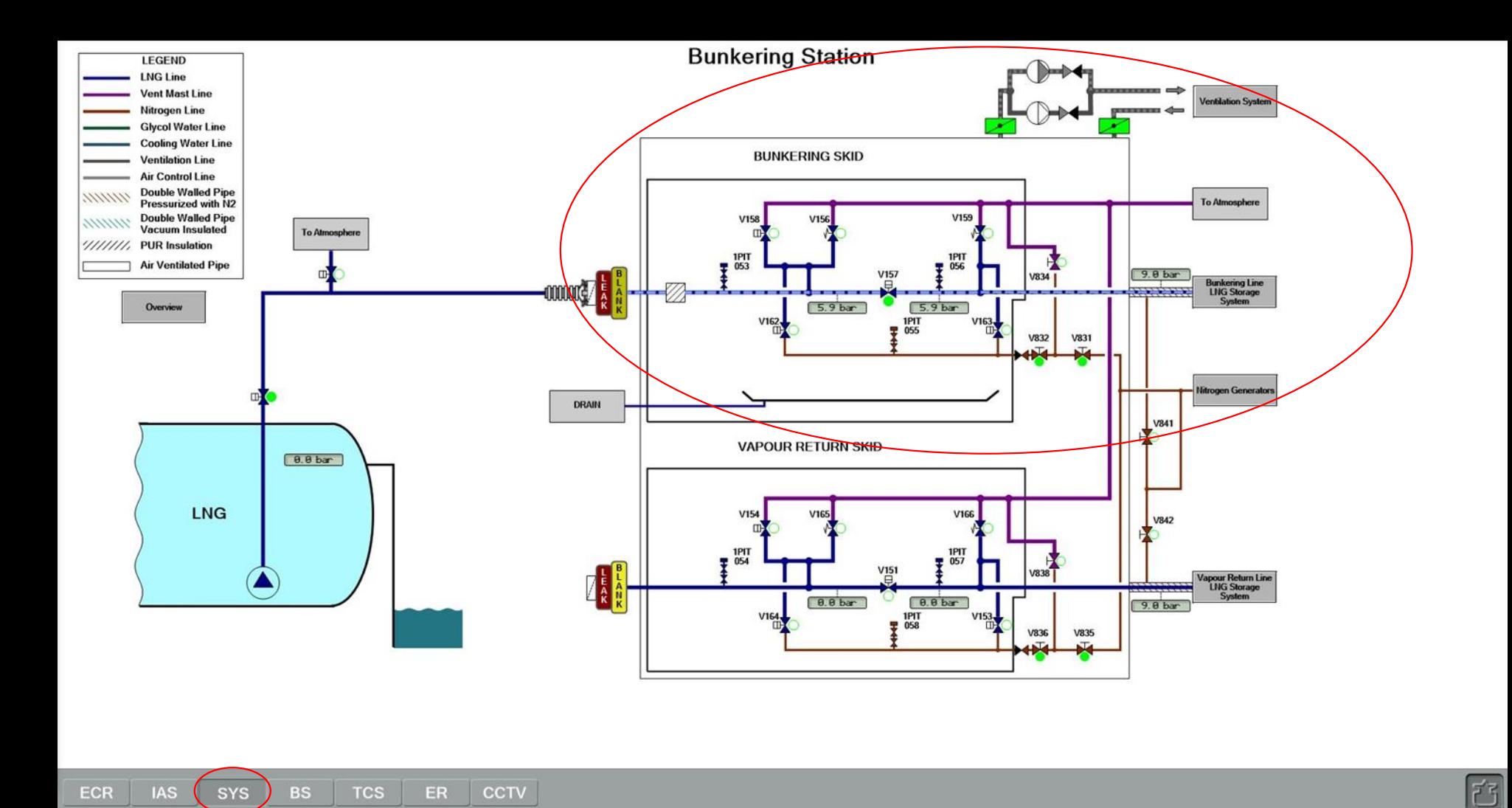

Commence loading of LNG from terminal to ship's tank 13 Monitor the bunkering process until the tank level reaches 10%

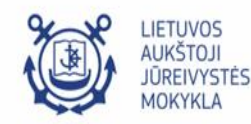

## $|\mathbb{D}[\mathbf{L}|\mathbf{R}|\mathbf{R}|\mathbf{R}|\mathbf{R}|\mathbf{R}|\mathbf{R}|\mathbf{R}|\mathbf{R}|\mathbf{R}|\mathbf{R}|\mathbf{R}|\mathbf{R}|\mathbf{R}|\mathbf{R}|\mathbf{R}|\mathbf{R}|\mathbf{R}|\mathbf{R}|\mathbf{R}|\mathbf{R}|\mathbf{R}|\mathbf{R}|\mathbf{R}|\mathbf{R}|\mathbf{R}|\mathbf{R}|\mathbf{R}|\mathbf{R}|\mathbf{R}|\mathbf{R}|\mathbf{R}|\mathbf{R}|\mathbf{R}|\mathbf{R}|\mathbf{$

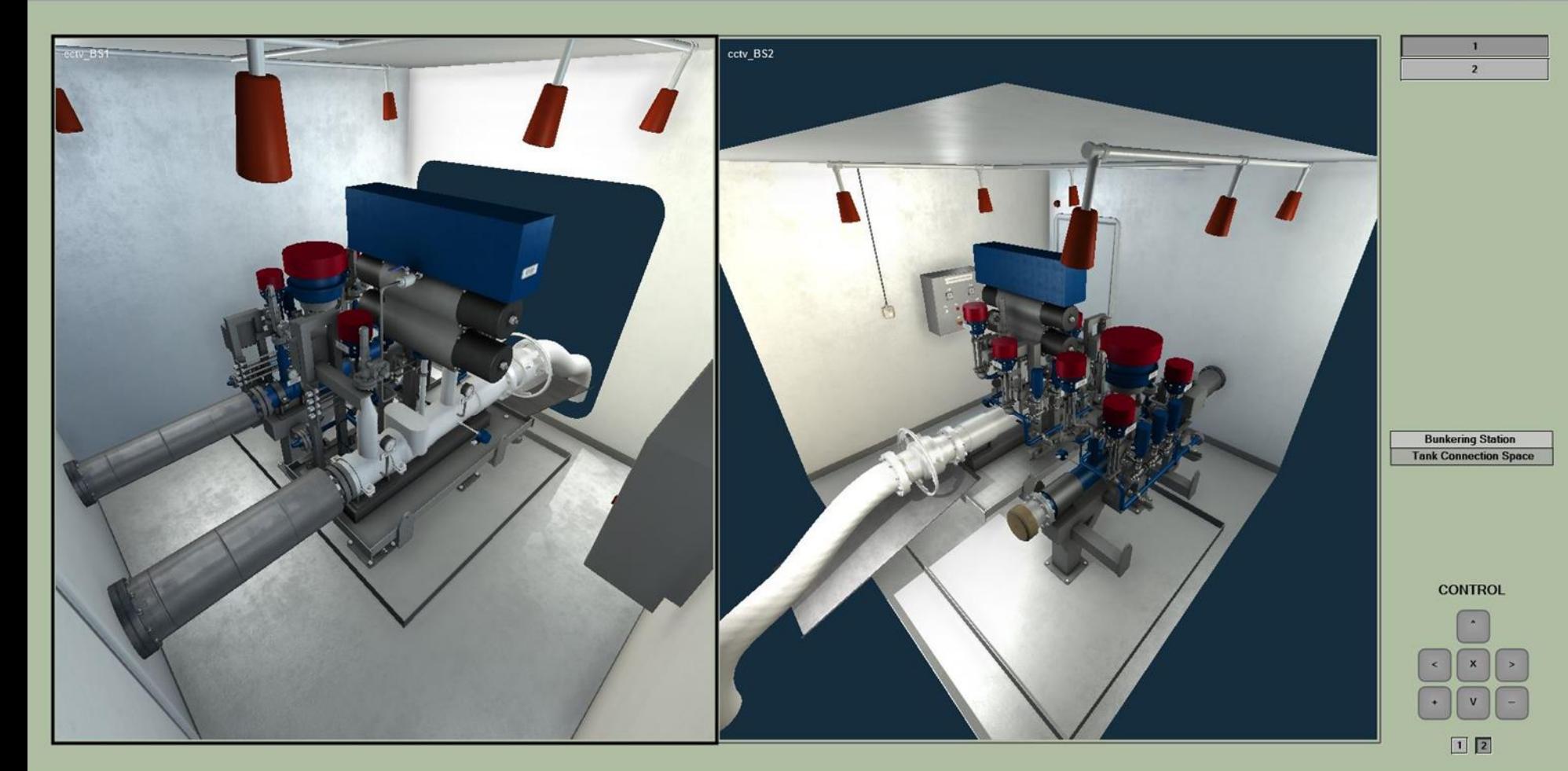

#### **IAS TCS** ER CCTV ECR SYS

00:13:30

Console

Bridge#1

LNG Bunkering<br>Tutorial 2.0 BunkeringStartEn

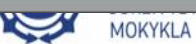

ぴ

### Console Bridge#1

## LNG Bunkering<br>Tutorial 2.0 BunkeringStartEn 00:14:26

## 

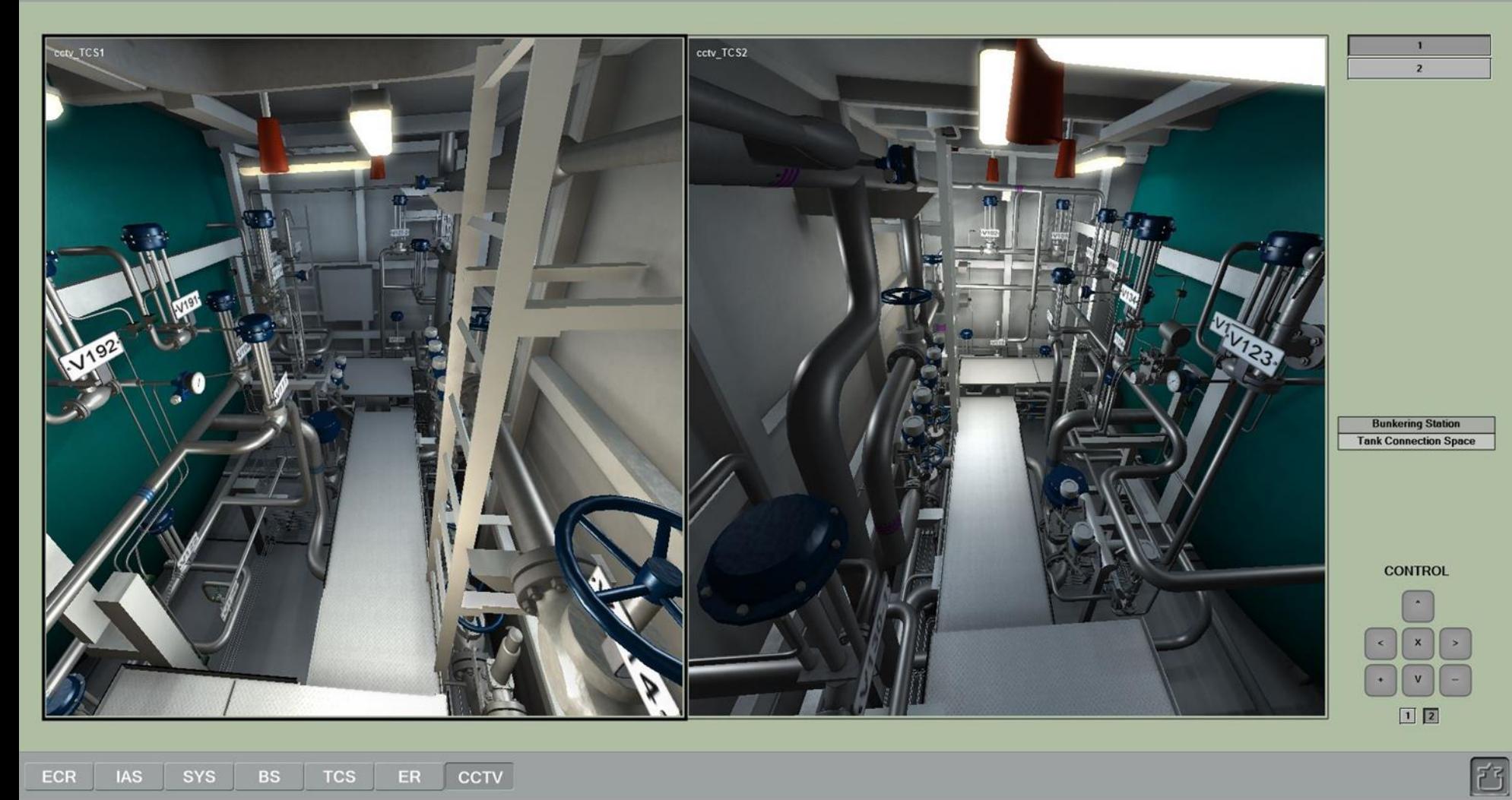

V MOKYKLA

## Console<br>Bridge#1 LNG Bunkering<br>Tutorial 2.0 BunkeringStartEn  $00:14:26$

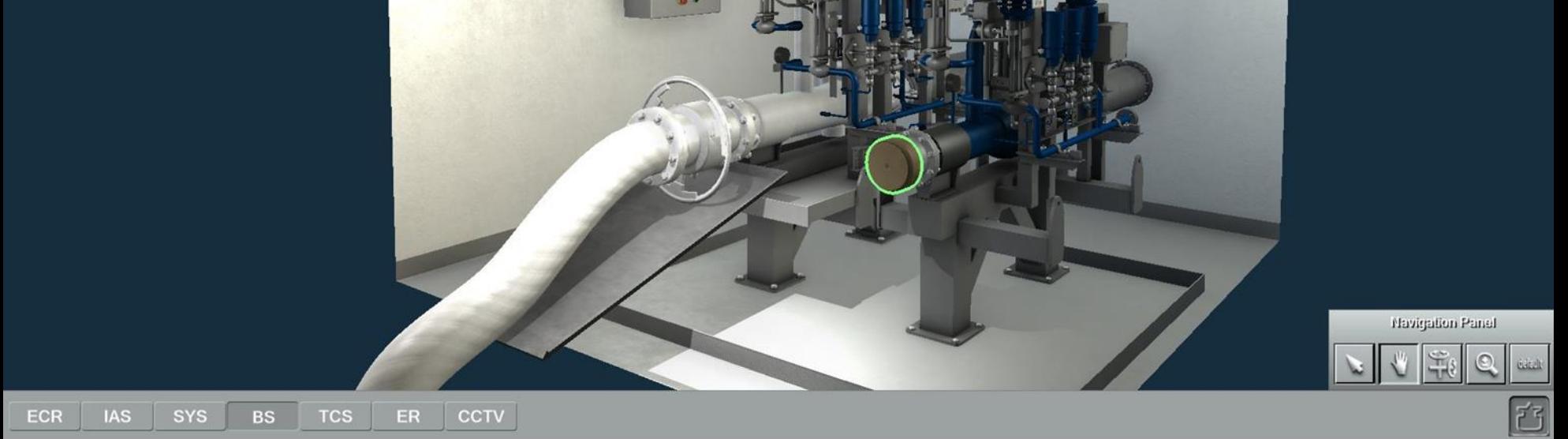

 $\sum$ MOKYKLA

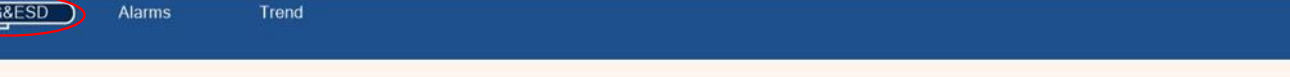

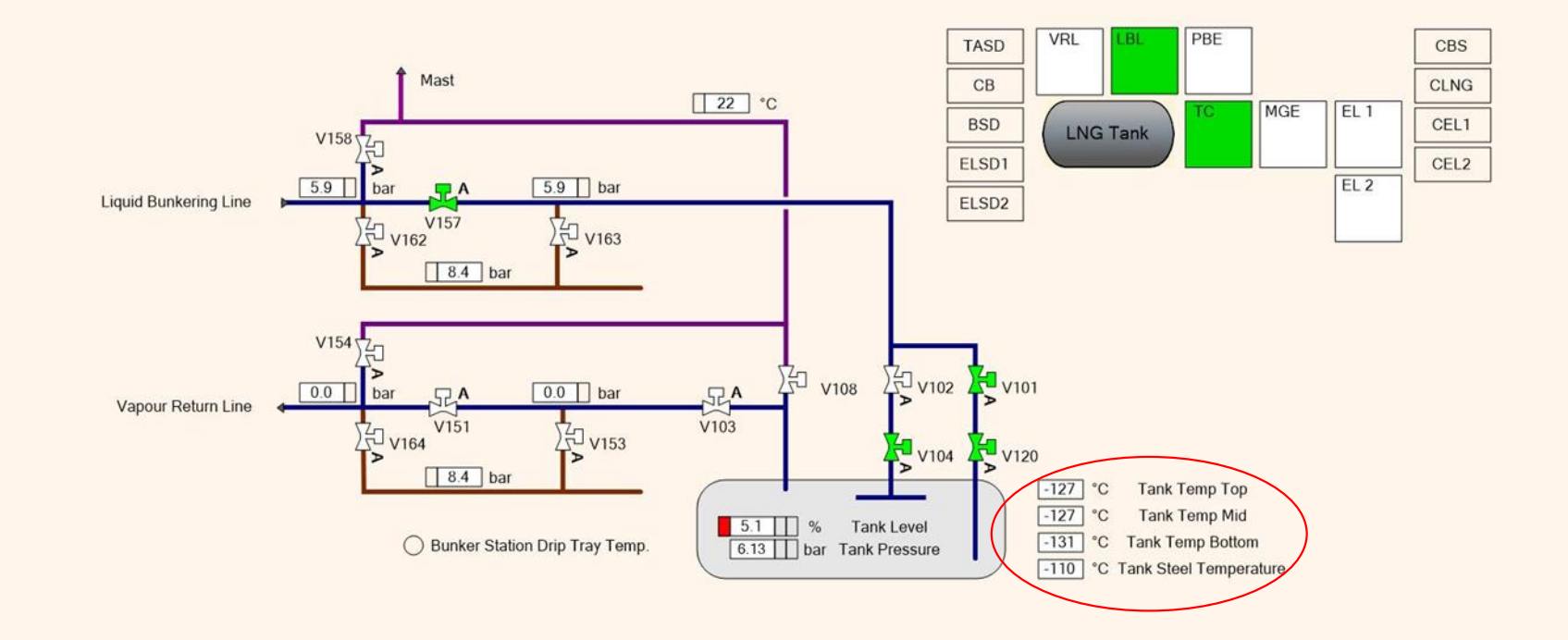

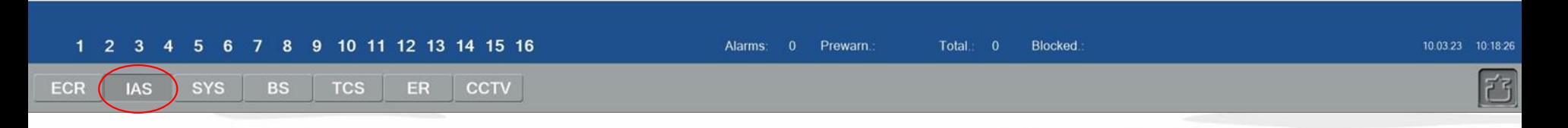

Wait for a reasonable amount of time until the bunkering pipelines cool down. After the pipes have cooled down, the cargo flow setting can be increased to its maximum value.

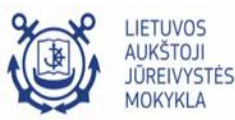

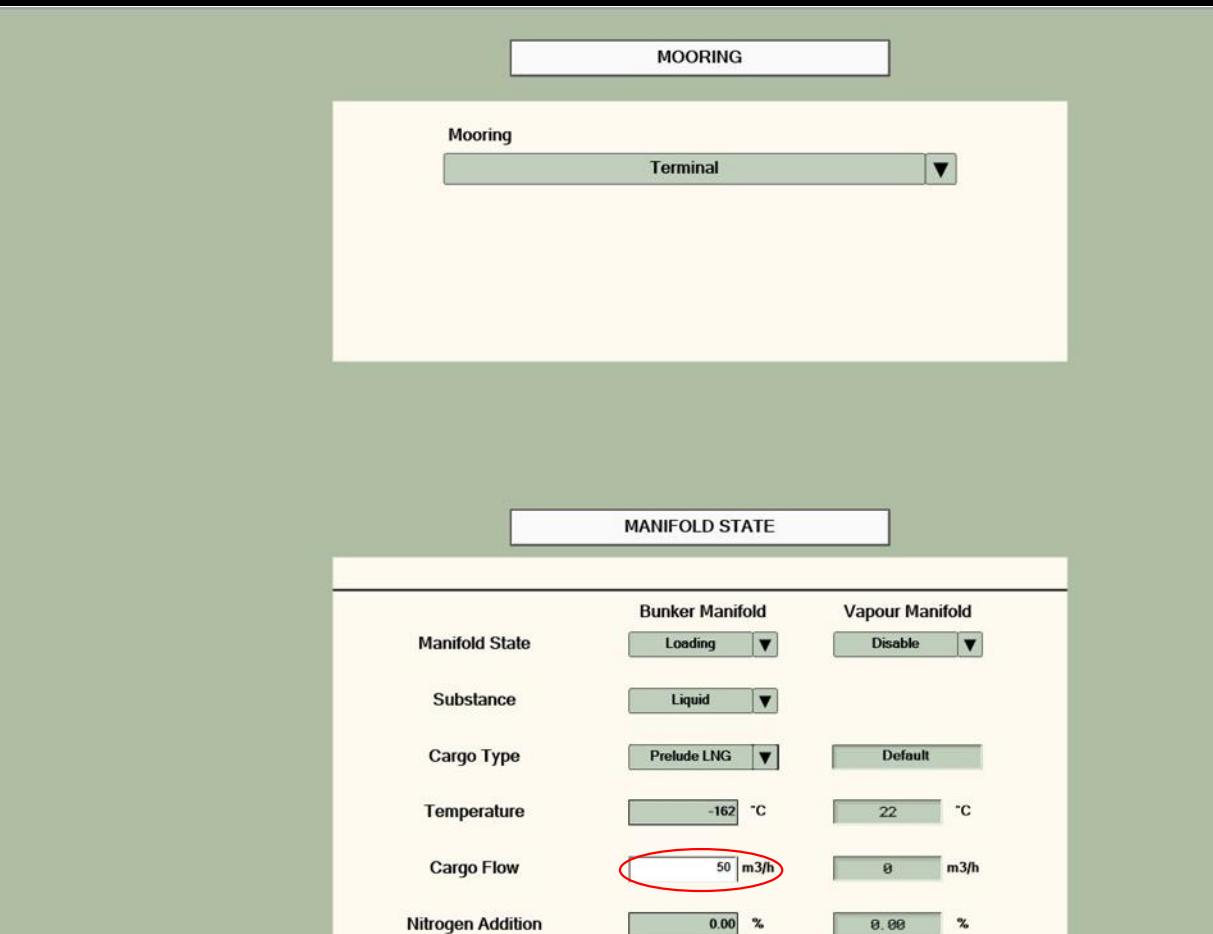

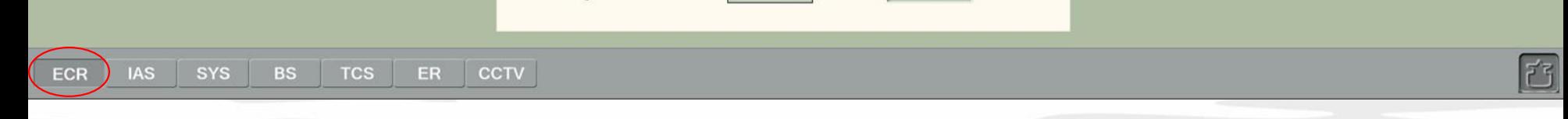

8.88

 $\%$ 

Enter 50 m<sup>3</sup>/h flow value in the Cargo Flow box. NOTE: Now cargo flows into the tank (with 5-time acceleration)

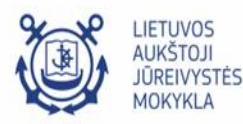

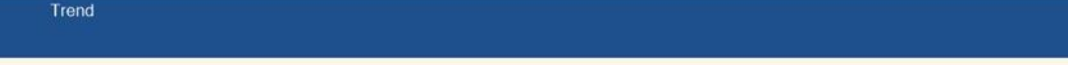

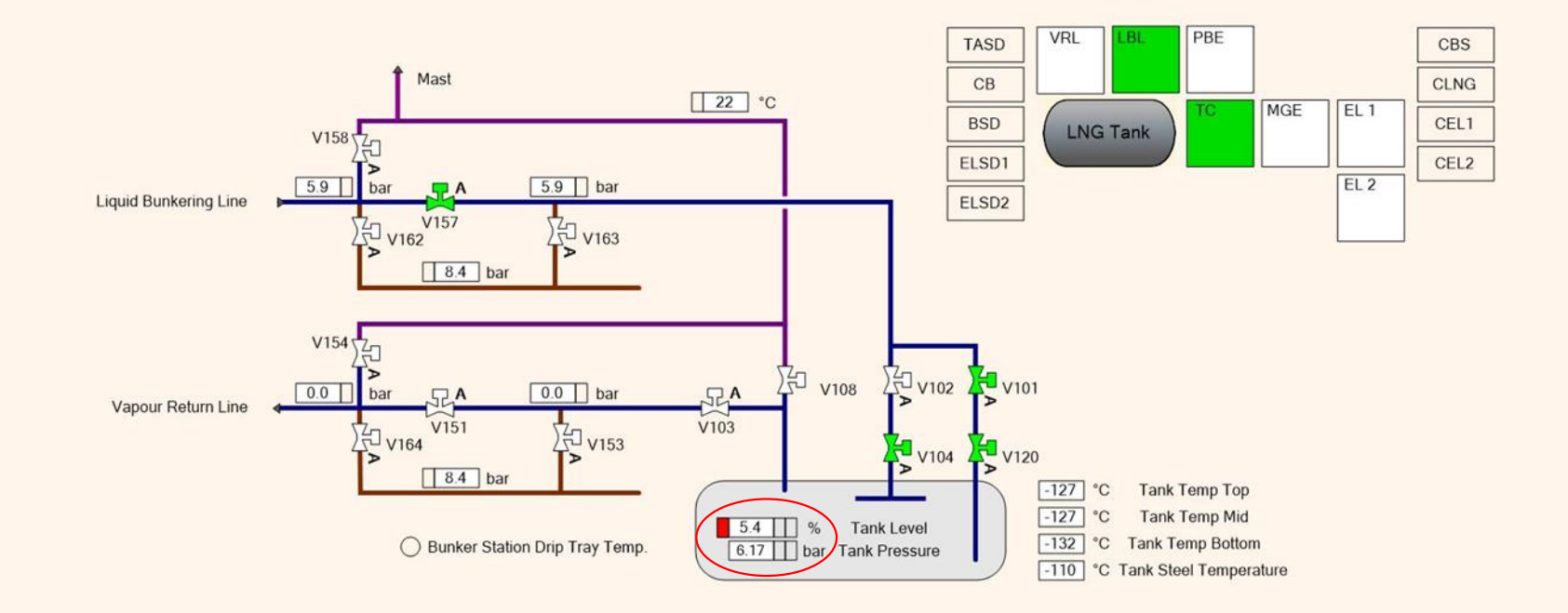

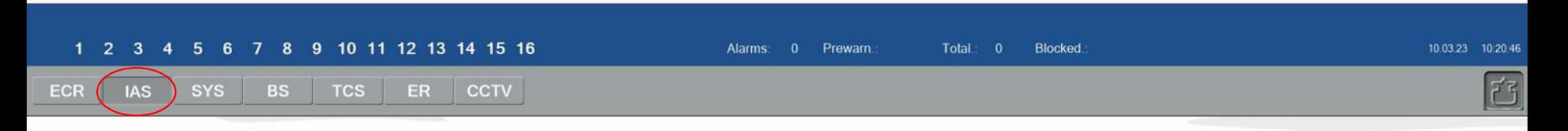

Monitor the bunkering process until the tank level reaches 10%.

- Monitor the tank level and pressure readings from the IAS > LNG&ESD > Bunkering page.

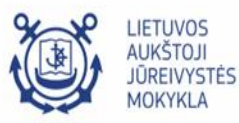

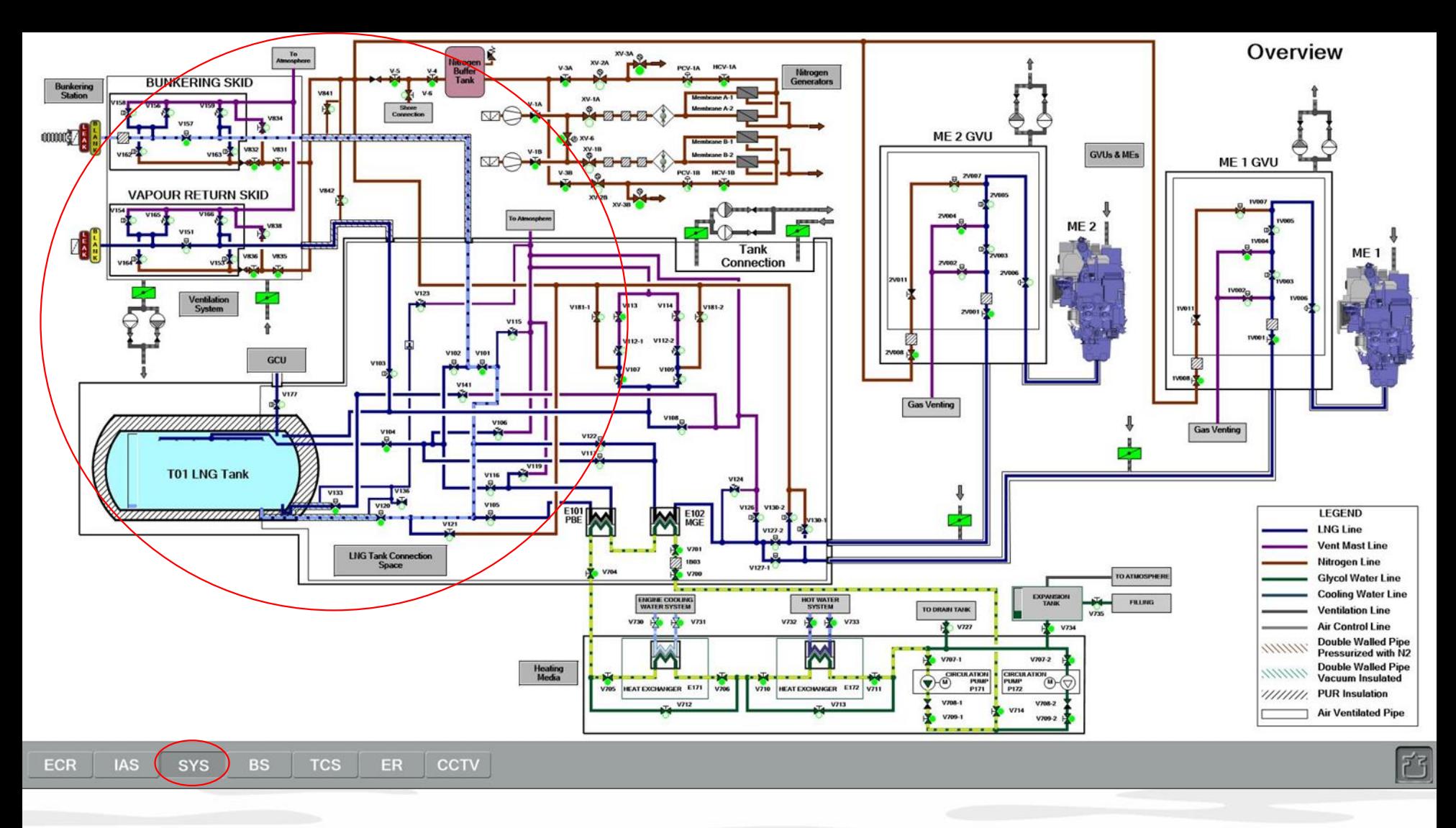

- Check the liquid flow from the SYS > Overview page (hints should be turned on)

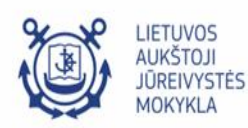

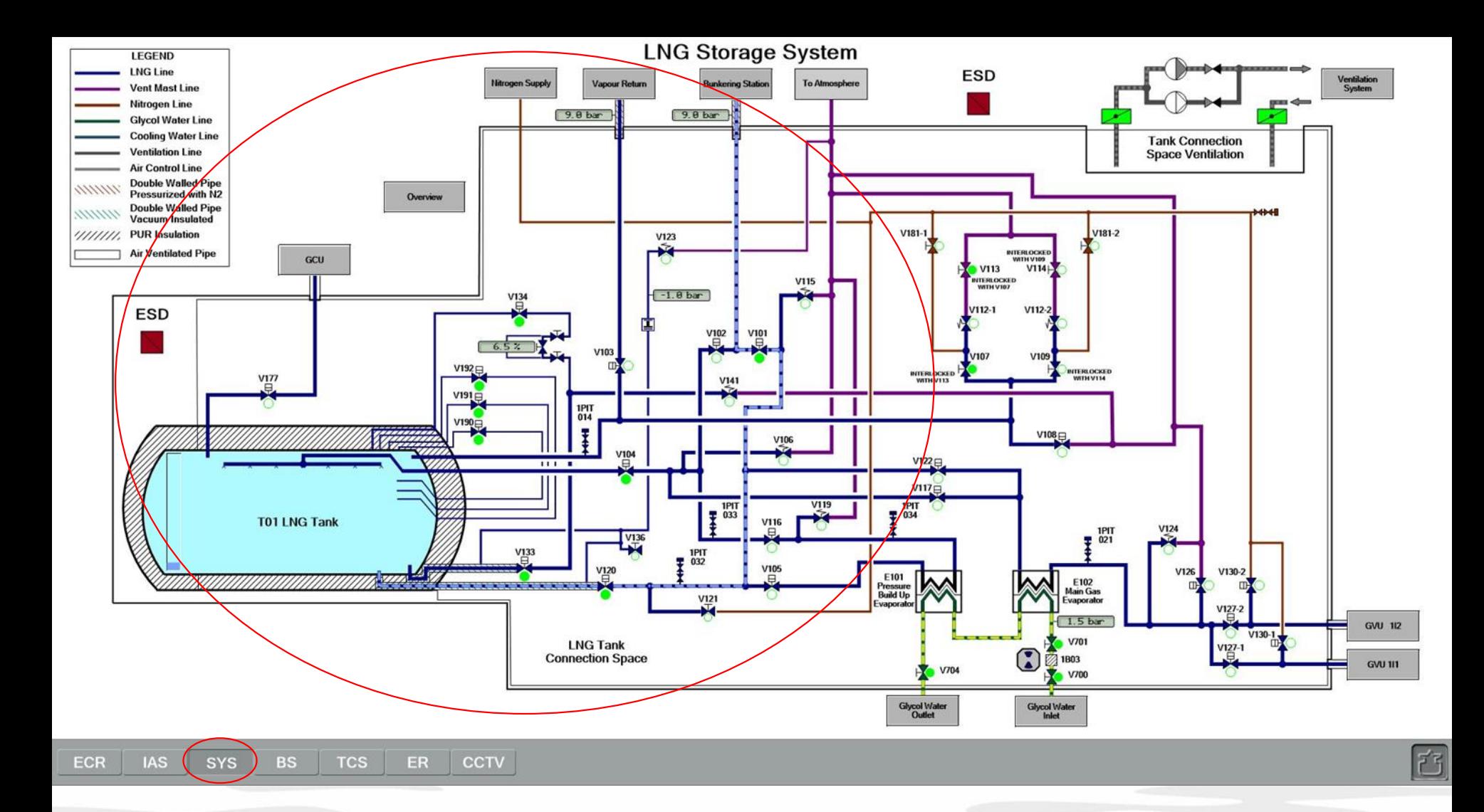

Bunkering start is successfully performed.

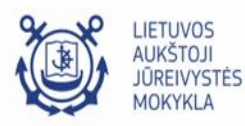